### ESCUELA SUPERIOR POLITÉCNICA DEL LITORAL

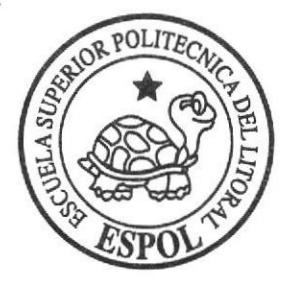

### ESCUELA DE DISEÑO Y COMUNICACIÓN VISUAL

### **TÓPICO DE GRADUACIÓN**

### PREVIO A LA OBTENCIÓN DEL TÍTULO DE: TECNÓLOGO EN DISEÑO GRÁFICO Y PUBLICITARIO

#### TEMA:

#### DESARROLLO Y ANIMACIÓN DE PERSONAJE EN 3D

#### **MANUAL DE DISEÑO**

#### **AUTOR:**

WILLIAM JAMES ALCIVAR YÉPEZ

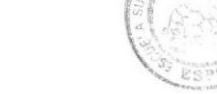

BIBLIOTECA CAMPUS PEÑA

#### **DIRECTORES:**

TNLGO. FRANCISCO PINCAY LCDO. DAVID CHOEZ LCDO. PEDRO MÁRMOL

### **AÑO 2007**

ESCUELA SUPERIOR POLITÉCNICA DEL LITORAL

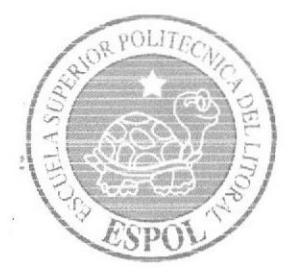

### ESCUELA DE DISEÑO Y COMUNICACIÓN VISUAL

### **TÓPICO DE GRADUACIÓN**

### PREVIO A LA OBTENCIÓN DEL TÍTULO DE: TECNÓLOGO EN DISEÑO GRÁFICO Y PUBLICITARIO

#### **TEMA:**

DESARROLLO Y ANIMACIÓN DE PERSONAJE EN 3D

### **MANUAL DE DISEÑO**

#### **AUTOR:**

WILLIAM JAMES ALCIVAR YÉPEZ

#### **DIRECTORES:**

TNLGO. FRANCISCO PINCAY LCDO. DAVID CHOEZ LCDO. PEDRO MÁRMOL

**AÑO 2007** 

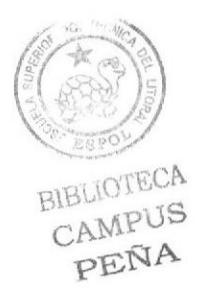

### **DEDICATORIA**

A Dios, a mi Padre Samuel y a mi Madre Leonor y a mis familiares y amigos.

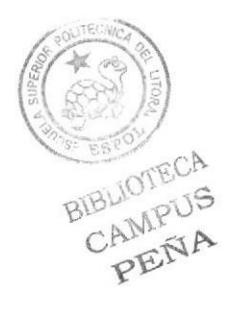

#### DECLARACIÓN EXPRESA

 $\alpha$ 

La responsabilidad por los hechos, ideas y doctrinas expuestas de este Tópico de Graduación nos corresponde exclusivamente. Y el patrimonio intelectual de la misma <sup>a</sup> EDCOM (Escuela de Diseño y Comunicación Visual) de la Escuela Superior Politécnica del Litoral.

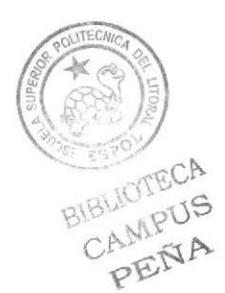

### FIRMA DEL DIRECTOR DE TÓPICO

 $\overline{\mathscr{C}}$ 

Lcdo. Pedro Mármol

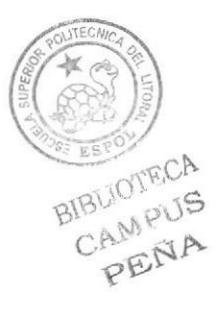

### **AUTOR DEL TÓPICO**

William Acivar G

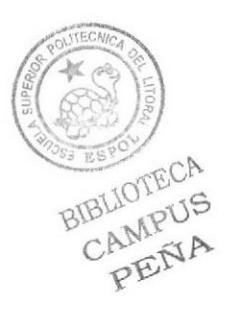

#### A QUIEN VA DIRIGIDO

Va dirigido a quienes estén interesados en obtener más conocimientos acerca de modelado y animación en 3D, ya sean profesores o estudiantes.

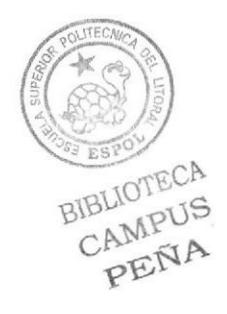

#### **AGRADECIMIENTO**

A Dios por haberles dado la fortaleza necesaria a mis Padres y por su incansable esfuerzo para que yo pueda salir adelante y logre cumplir mis objetivos y mis metas, a algunos profesores que compartieron sus conocimientos conmigo y fueron de gran influencia y enriquecimiento para mi vida profesional.

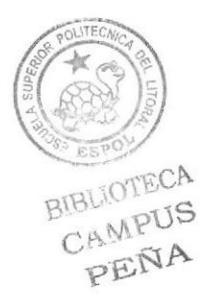

### **TABLA DE CONTENIDO**

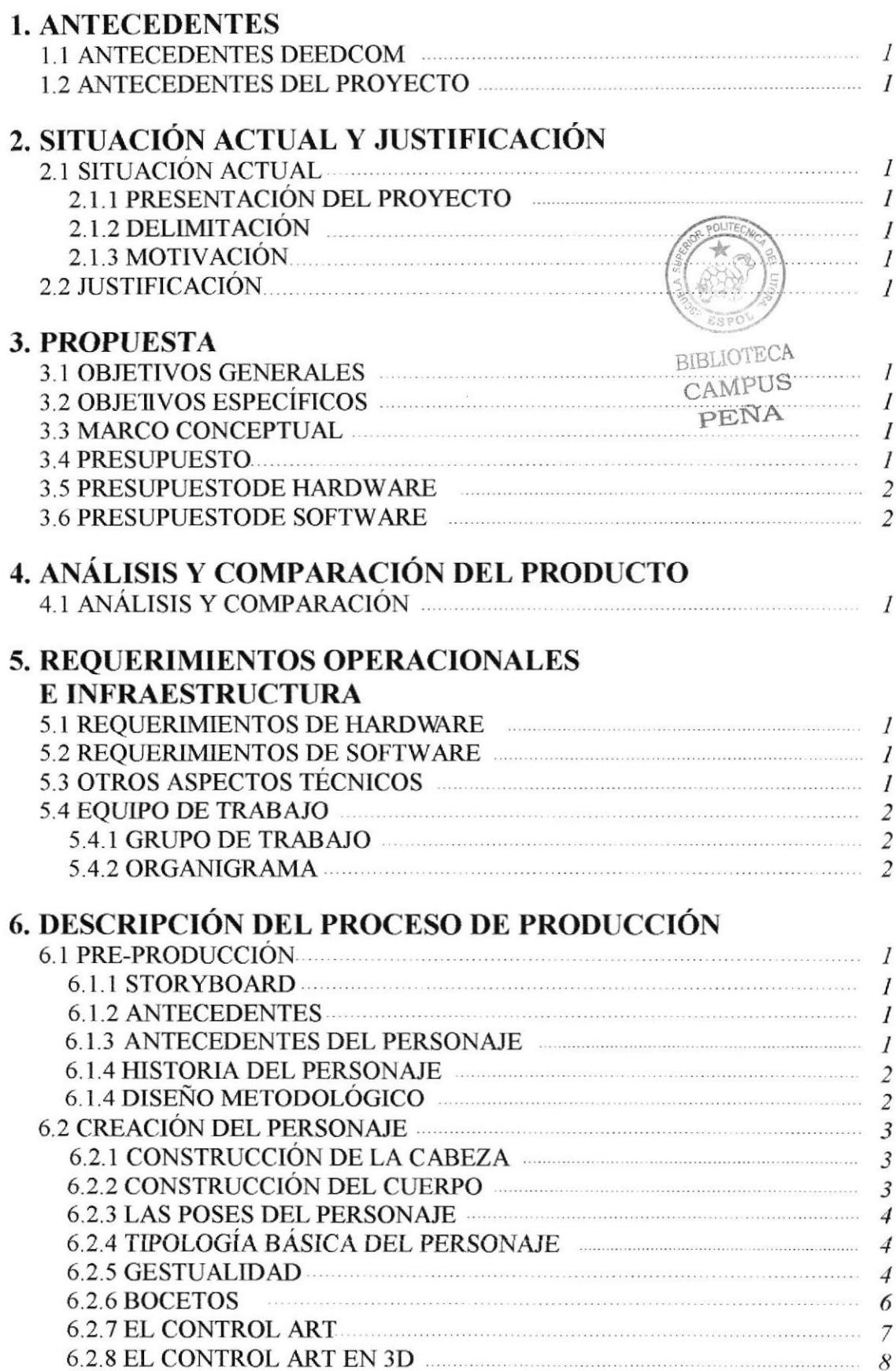

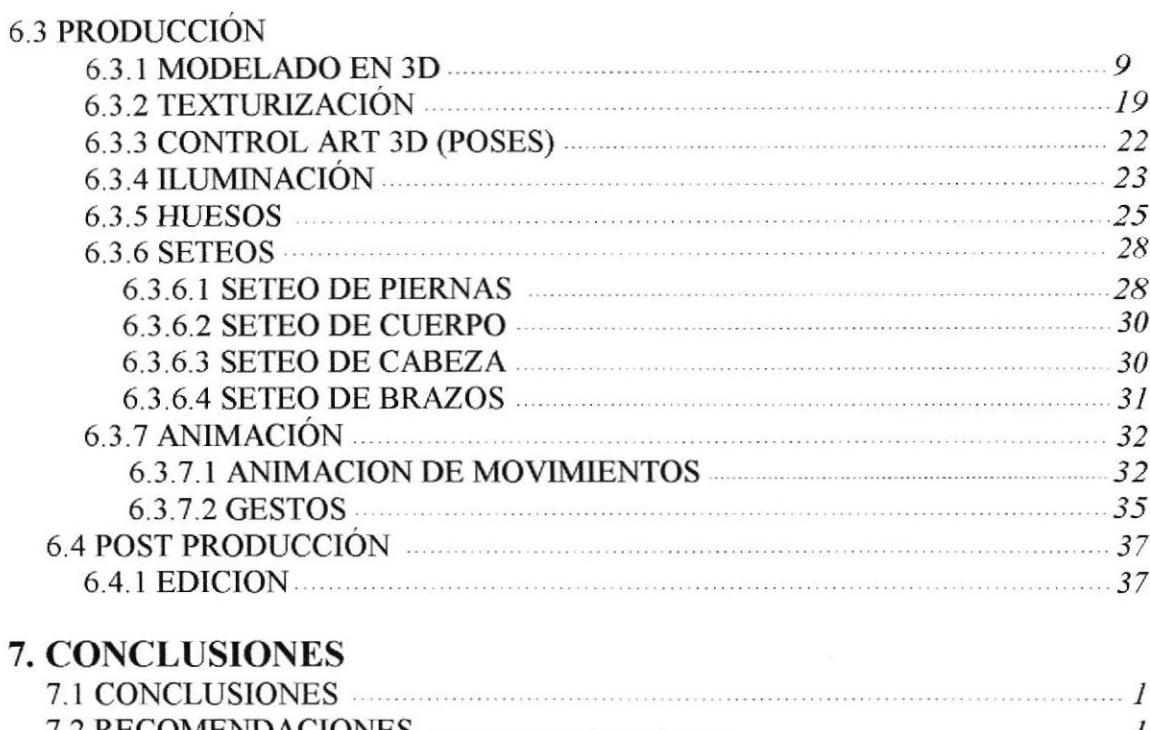

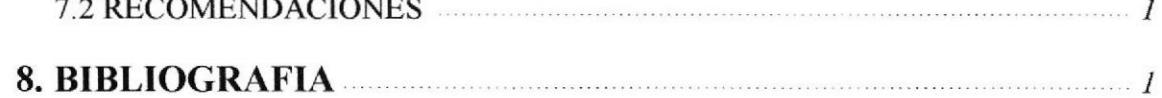

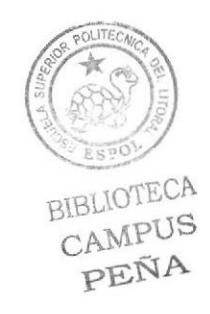

### **INDICE DE FIGURAS**

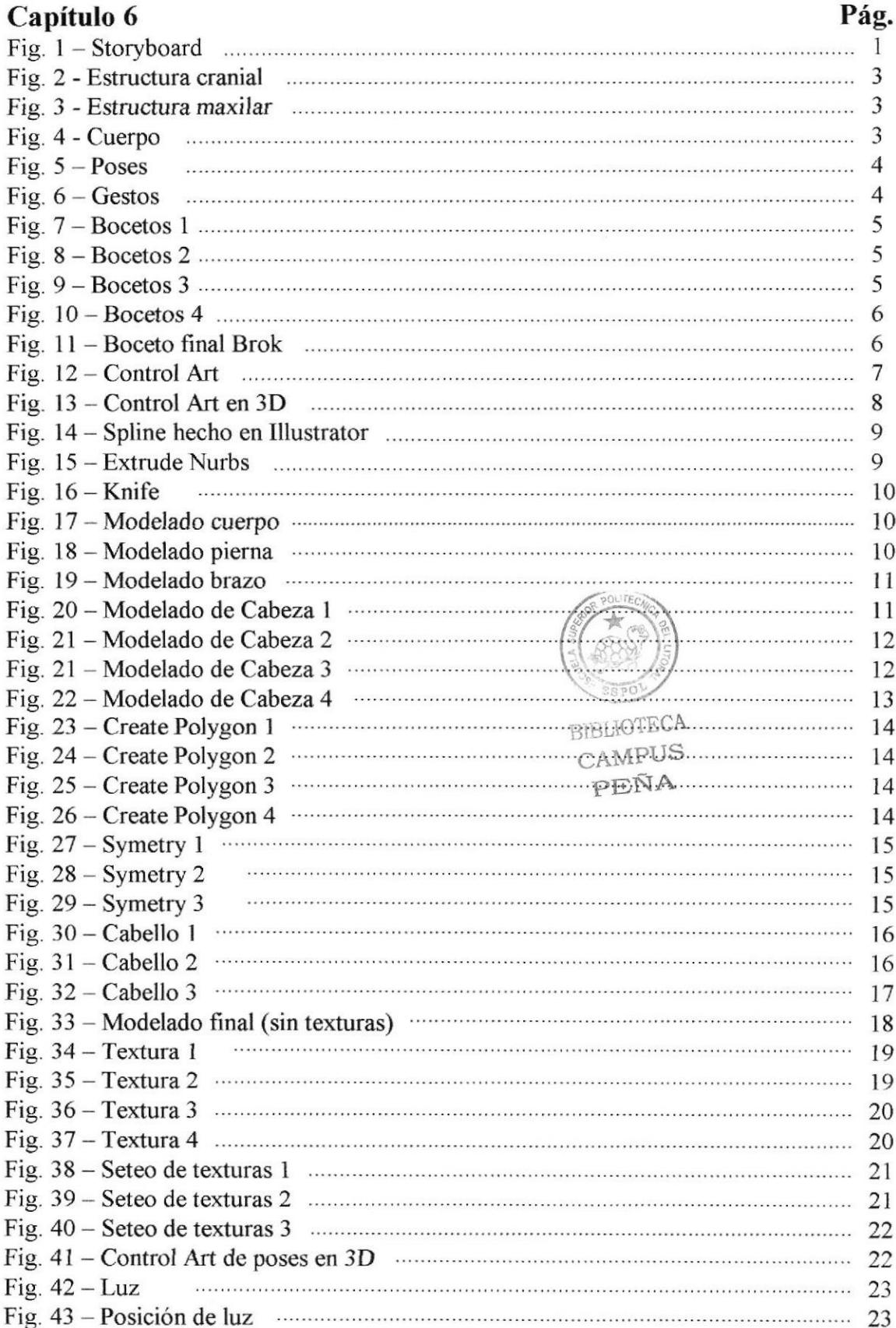

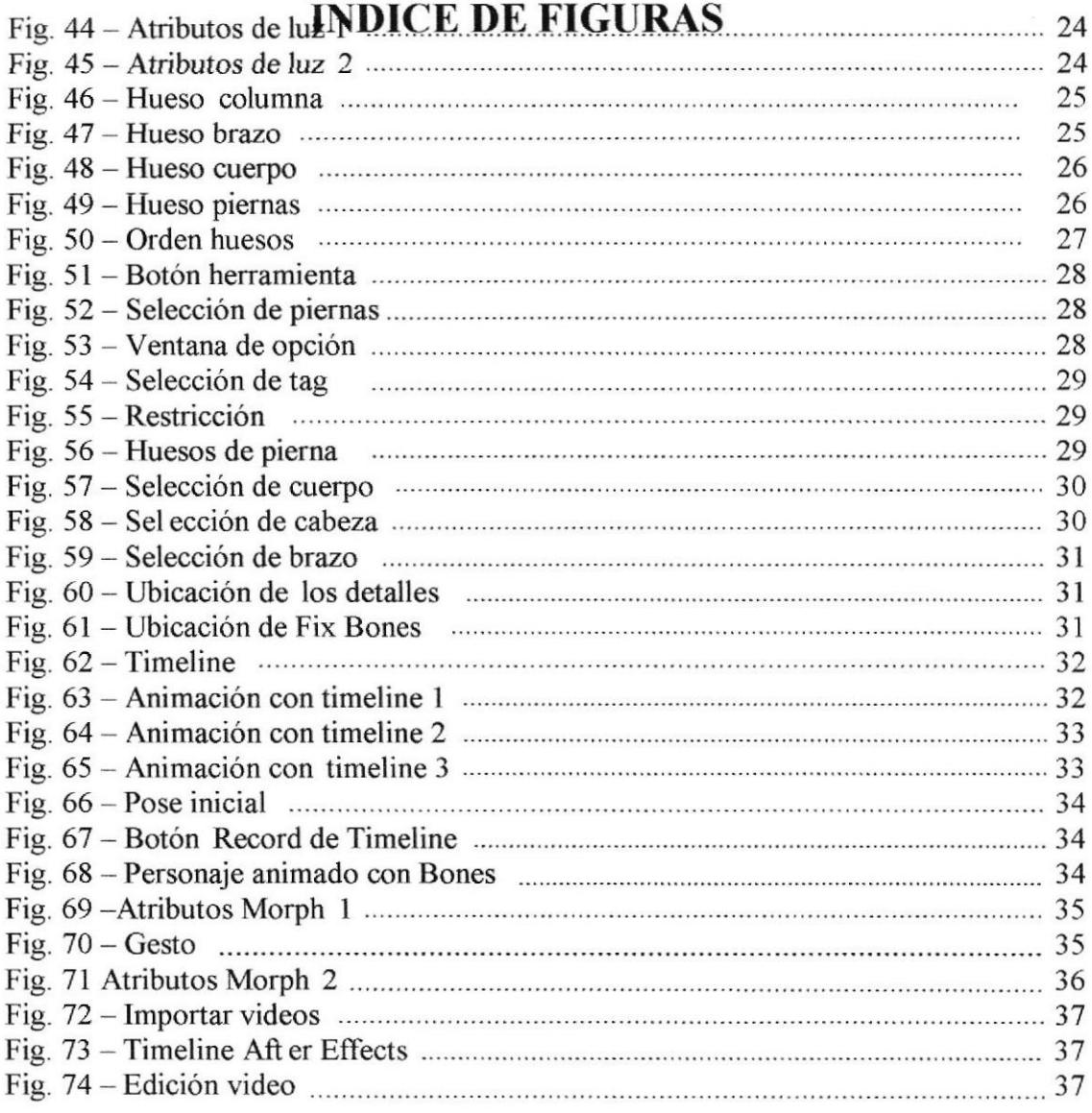

 $\sim$ 

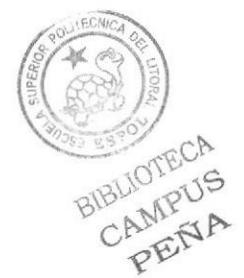

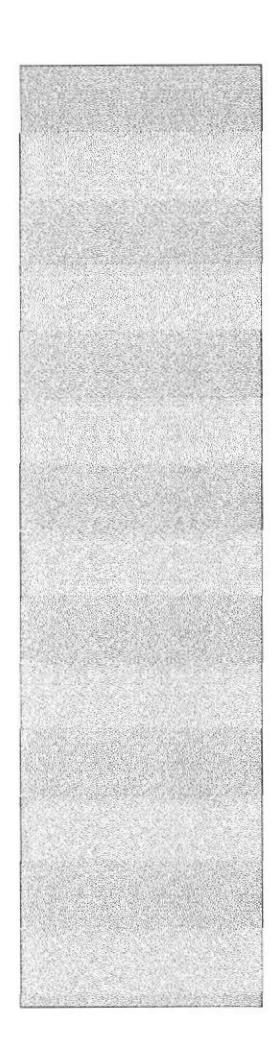

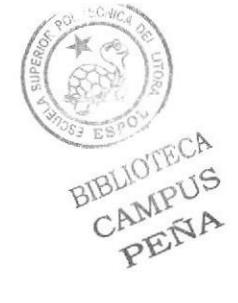

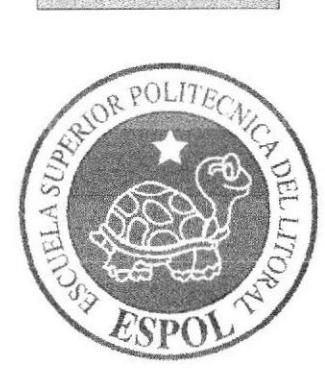

## **CAPÍTULO 1**<br>ANTECEDENTES

### I. ANTECEDENTES

#### 1. I ANTECEDENTES DE EDCOM

Perteneciente al Instituto de Tecnologías, La Escuela de Diseño y Comunicación Visual EDCOM, es una de las diversas Unidades Académicas de la ESPOL, en la cual se educan a los estudiantes en los campos de Sistemas de lnformación y Diseño Gráfico Publicitario. Esta da a toda la sociedad ecuatoriana todas las facilidades tecnológicas, apoyarlos en la más alta tecnología disponible en el mundo de la computación. El Programa de Tecnología en Computación y Diseño Gráfico, el cual en el transcurso del año 2006 tuvo un cambio en su identidad corporativa, y actualmente es la Escuela de Diseño y Comunicación Visual (EDCOM), la que permitirá formar profesionales hasta cuarto nivel y seguir ofreciendo los servicios que anteriormente se daban en PROTCOM.

#### 1.2 ANTECEDENTES DEL PROYECTO

Desde hace mas de una década la animación 3D ha sido tremendamente explotada en busca de una forma diferente de animación creando siempre prospectos para el futuro siempre teniendo en cuenta que lo mas importante en cualquier tipo de animación es el argumento del personaje la cual debe convencer a todo el que la vea.

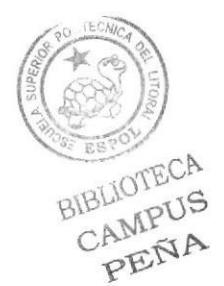

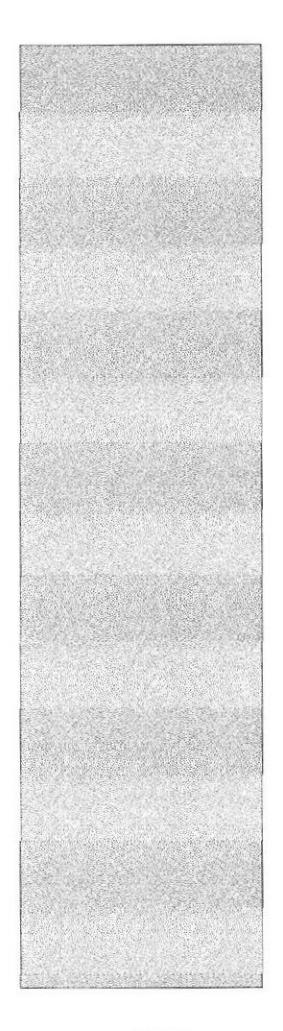

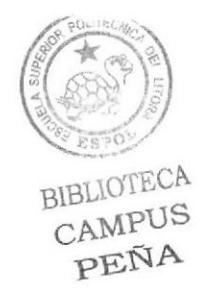

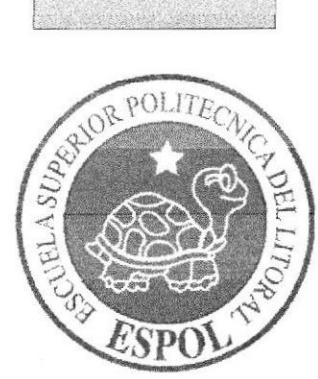

# **CAPÍTULO 2<br>SITUACIÓN ACTUAL<br>Y JUSTIFICACIÓN**

### 2. SITUACIÓN ACTUAL Y JUSTIFICACTÓN

### 2.1 SITUACIÓN ACTUAL

El desarrollo de este personaje, su modelado y animación en 3D representan el objetivo alcanzado, luego de haber recibido los conocimientos impartidos durante el Tópico de graduación.

#### 2.I.1 PRESENTACIÓN DEL PROYECTO

La animación es efectuada en 3D, esta animación es acerca de "BROK" el cual es un personaje heroico, que se encuentra en etapa inicial desarrollando sus habilidades.

#### 2.1.2 DELIMITACION

La animación realizada en Cinema 4D RlO, dura tiene una duración de 40 segundo aproximadamente a la cual acompaña una animación de caminata de €ste personaje la misma que tiene una duración de 30 segundos aproximadamente.

#### 2.2.3 MOTIVACION

Utilizar las técnicas más idóneas para la animación del proyecto, adquiridas durante el aprendizaje recibido de manera intensivq y aportar de alguna u otra manera ofreciendo un

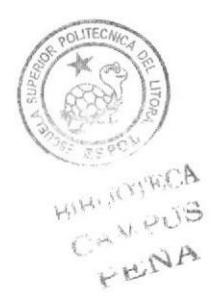

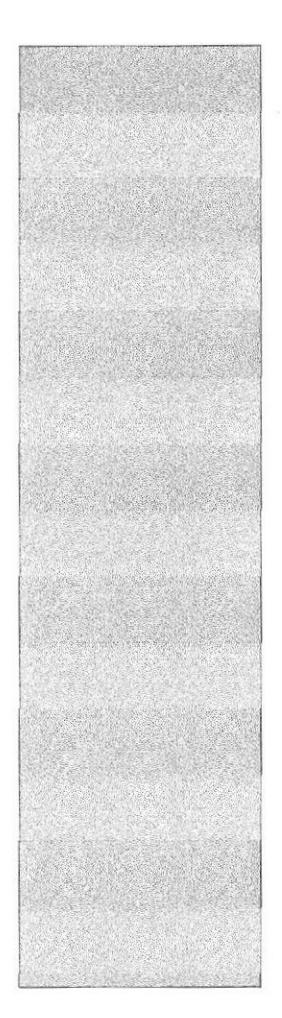

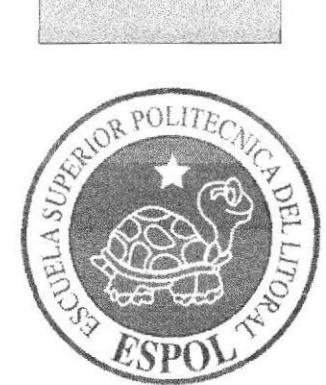

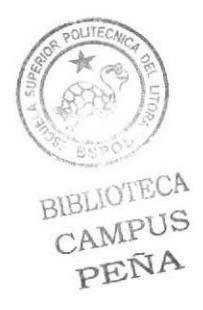

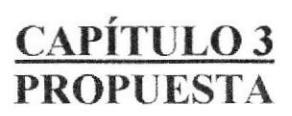

### **3. PROPUESTA**

#### **3.1 OBJETIVOS GENERALES**

Realizar y mostrar como se crea un personaje desde sus inicios, como se va desarrollando la idea y el concepto de dicho personaje y como llegar hasta la animación en 3D del mismo

#### **3.2 OBJETIVOS ESPECÍFICOS**

La concepción de un personaje el cual posee características únicas y especificas esto será demostrado en dos animaciones efectuadas en CINEMA 4D.

#### **3.3 MARCO CONCEPTUAL**

En las dos animaciones anteriormente mencionadas podremos observar que las mismas poseen los 12 principios básicos, además del uso de una psicología del color adecua para dicho personaje.

#### **3.4 PRESUPUESTO**

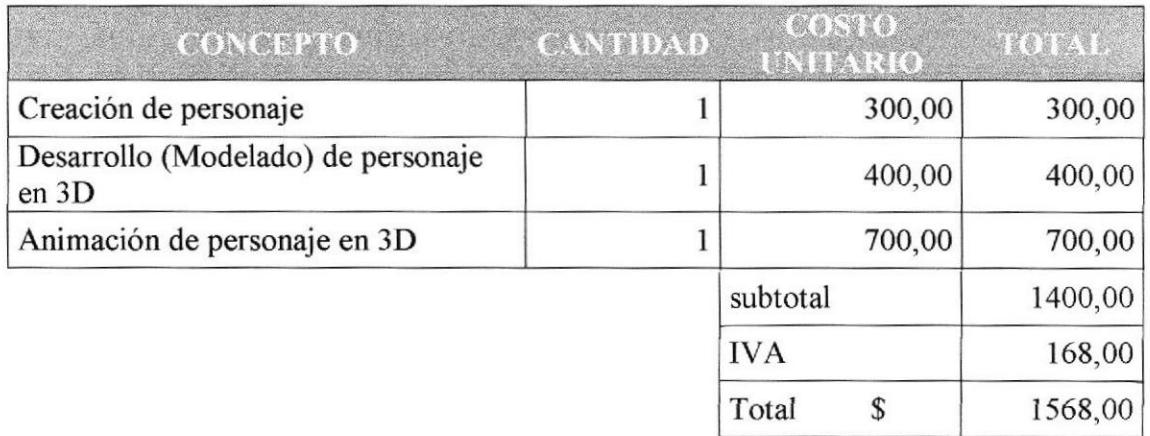

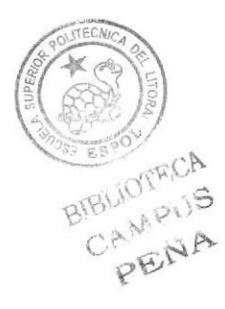

### 3.5 PRESUPUESTO DE HARDWARE

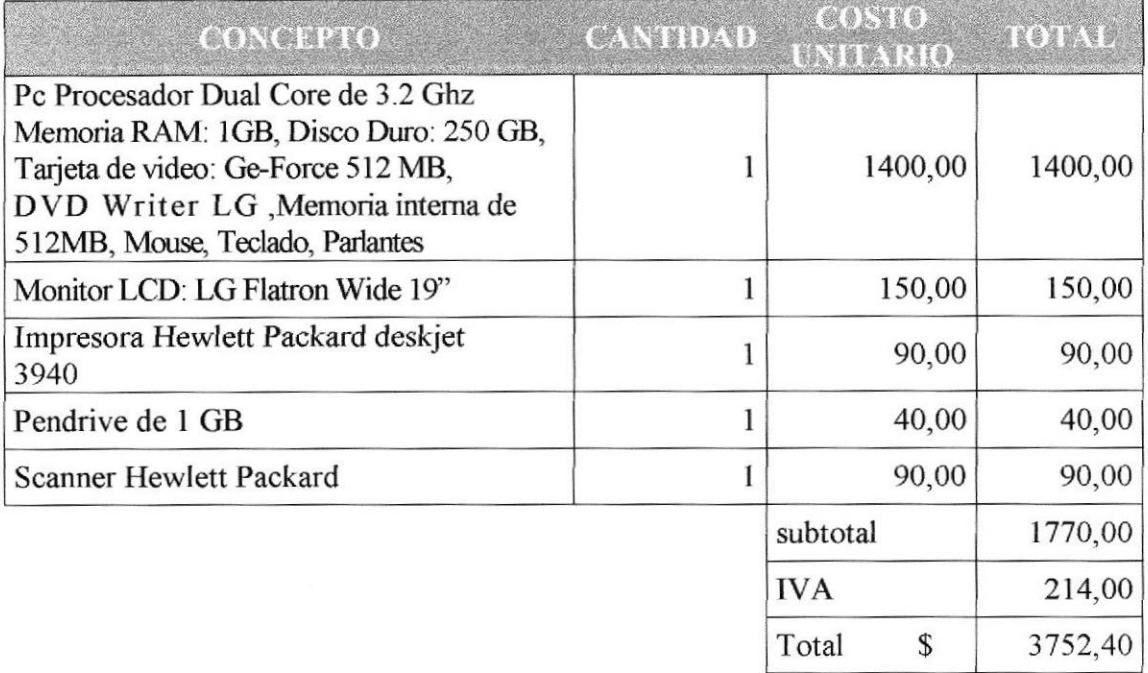

#### **3.6 PRESUPUESTO DE SOFTWARE**

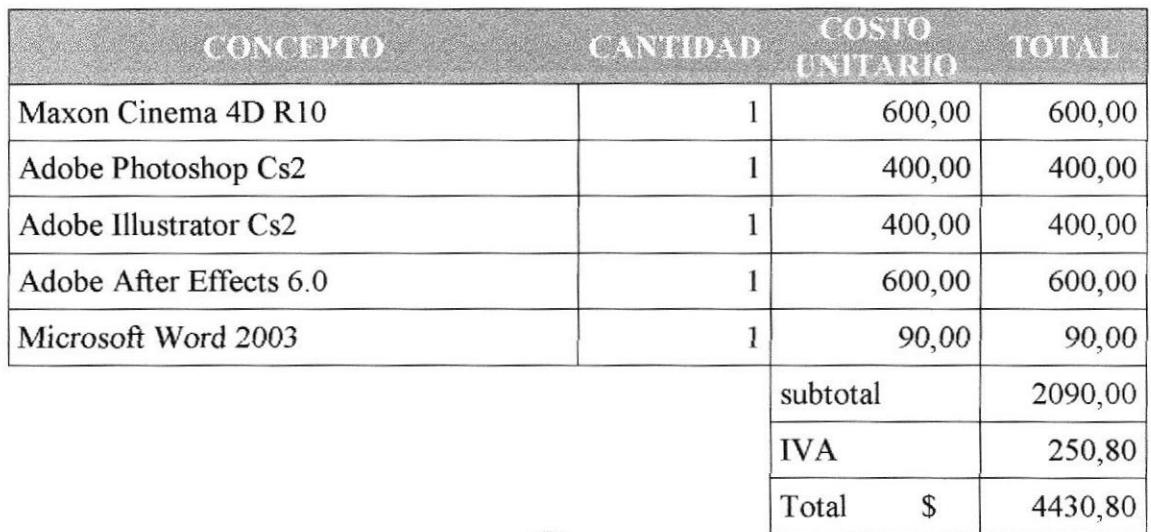

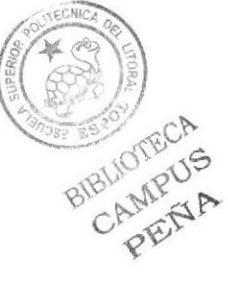

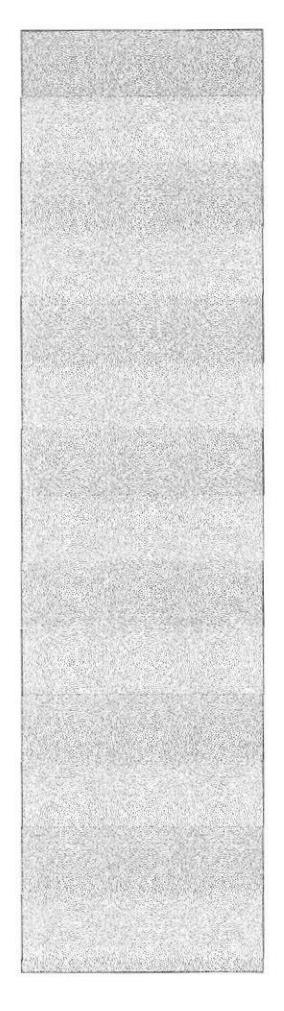

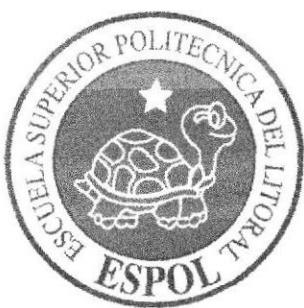

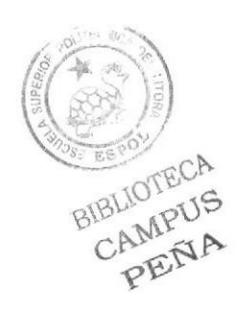

## **CAPÍTULO 4**<br>ANALISIS Y COMPARACION **DEL PRODUCTO**

### 4. ANÁLISIS Y COMPARACIÓN DEL PRODUCTO

### 4.I ANÁLISIS Y COMPARACIÓN

La constante competencia y exigencia de calidad en empresas, productos y servicios requieren de ideas creativas y bien fundamentadas para resolver las diferentes necesidades de cada clienfe, quien requiere engrandecer las cualidades y beneficios de sus productos, empresas y servicios en una forma visual, atractiva para el consumidor

En el mercado extranjero o internacional la utilización de animación en 3D es utilizada frecuentemente para comerciales por TV películas, cortos, etc. Debido a que los recursos en el exterior que van dirigidos a la animación en 3D son mas extensos, en el Ecuador no sucede con tal frecuencia y mucho menos a la misma escala que se genera en el exterior apenas estamos empezando a conocer lo que se puede hacer y lo complicado que resulta y quienes lo realizan en este pais a un gran nivel son verdaderamente pocos.

Además no solo la aplicación del mismo para expresiones artísticas, sino que cabe recalcar que la utilización de ambientes virtuales en Sistemas de Información Geográfica ha dado un notable avance en la visualización de la información, ya que no se limita a presentar imágenes en 2D, sino a representaciones 3D de objetos que simulan la realidad, facilitando la comprensión y uso de estas aplicaciones en varios campos de la ciencia- El presente proyecto de titulación realiza una investigación que involucra esta tecnologia para que sea utilizado en nuestro medio.

El tópico de graduación ya en su etapa de realización en 3D tuvo una duración de aproximadamente un mes y de manera individual.

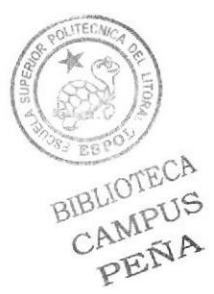

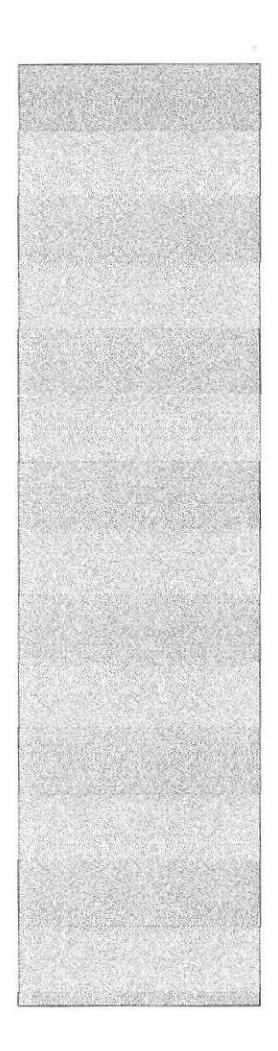

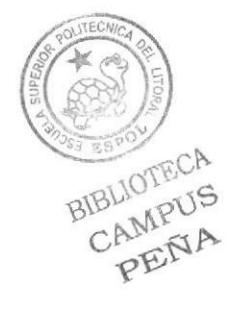

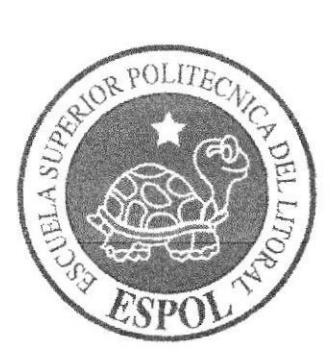

## **CAPÍTULO 5<br>REQUERIMIENTOS<br>OPERACIONALES E INFRAESTRUCTURA**

### 5. REQUERIMIENTOS OPERACIONALES B INFRAESTRUCTURA

#### 5.I REQUERIMIENTOS DE HARDWARE

1 Computadora ya sea Mac ó Pc Procesador Dual Core de 3.2 Ghz Memoria RAM: IGB Disco Duro: 250 GB Tarjeta de video: Ge-Force512 MB Monitor: LG Flatron Wide 19' DVD Writer LG Memoria intema de 5 12MB Mouse Teclado Parlantes I Impresora Hewlett Packard deskjet 3940 I Pendrive de I GB Scanner Hewlett Packard

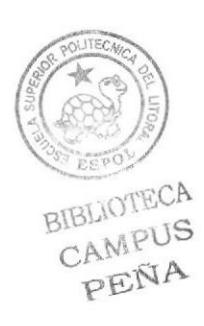

#### 5.2 REQUERTMTENTOS DE SOTFWARE

Maxon Cinema 4D R10 Adobe Photoshop Cs2 Adobe Illustrator Cs2 Adobe After EfFects 6.0 Microsoft Word 2003

#### 5.3 OTROS ASPECTOS TÉCNICOS

Los Software que usamos para la realización de este proyecto fueron las siguientes:

#### Maxon Cinema 10

En este software se realiza el modelado, animación y texturizado de el personaje en 3D.

#### Adobe Photoshop CS2

Utilizado para el procesamiento de las imágenes utilizadas para el manual de diseño y para retocar las texturas utilizadas en el modelado la animación.

#### Adobe lllustrator CS2

Utilizado para la realización de ilustración y del control Art del personaje

#### Adobe Alter Effects

Se lo utilizó para la edición de Ios videos

#### Nero 7.0 Pro edition

Fue usado para la creación del D\rD

### 5.4 EQUIPO DE TRABAJO

#### 5.4.1GRUPO DE TRABAJO

En la realización de este proyecto dos profesores impartieron su conocimiento y su guia para el desarrollo del personaje y sus respectivas animaciones, un director de Tópico v un alumno de la carrera de Diseño Grafico

Lcdo. Pedro Mármol Lcdo. David Choez Tnlgo. Francisco Pincay

#### 5.4.2 ORGANIGRAMA

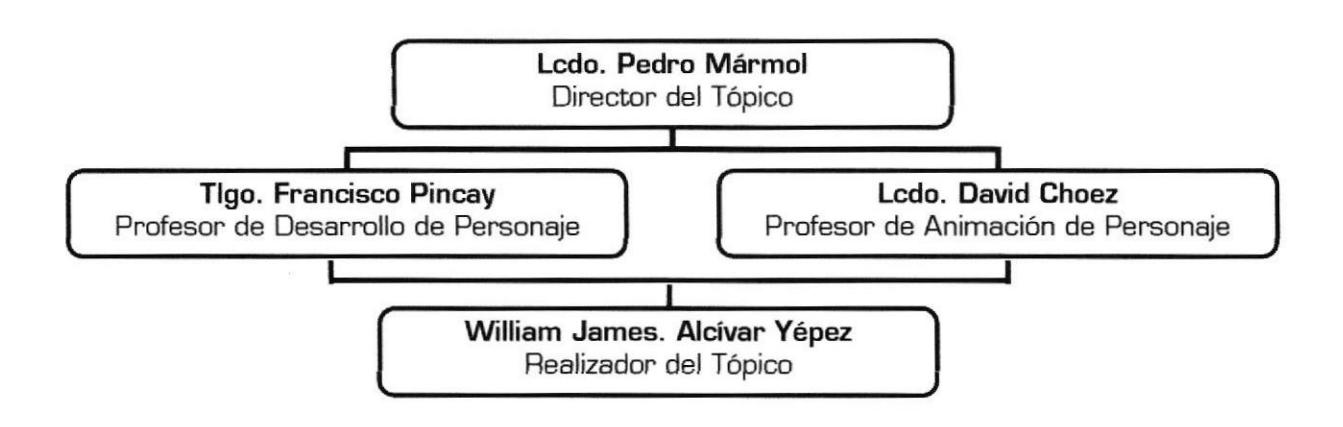

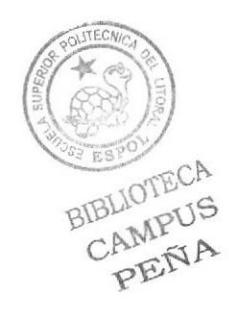

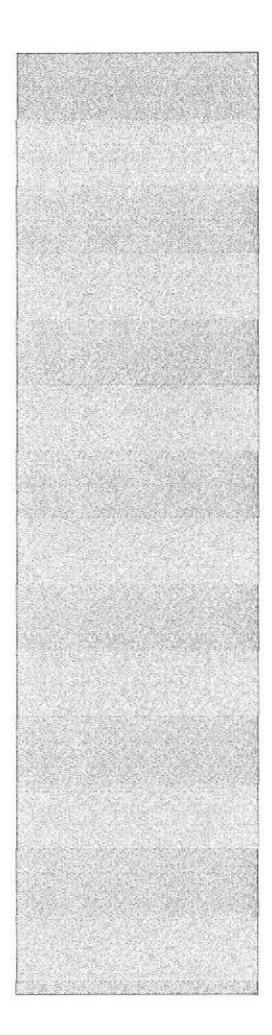

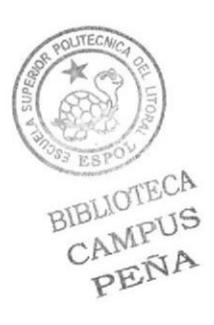

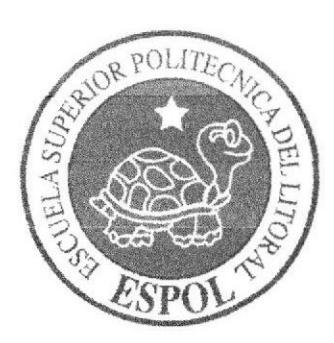

**CAPÍTULO 6<br>DESCRIPCIÓN DEL PROCESO<br>DE PRODUCCIÓN** 

### **6. DESCRIPCIÓN DEL PROCESO DE PRODUCCIÓN**

#### **6.1 PRE-PRODUCCIÓN**

#### **6.1.1 STORYBOARD**

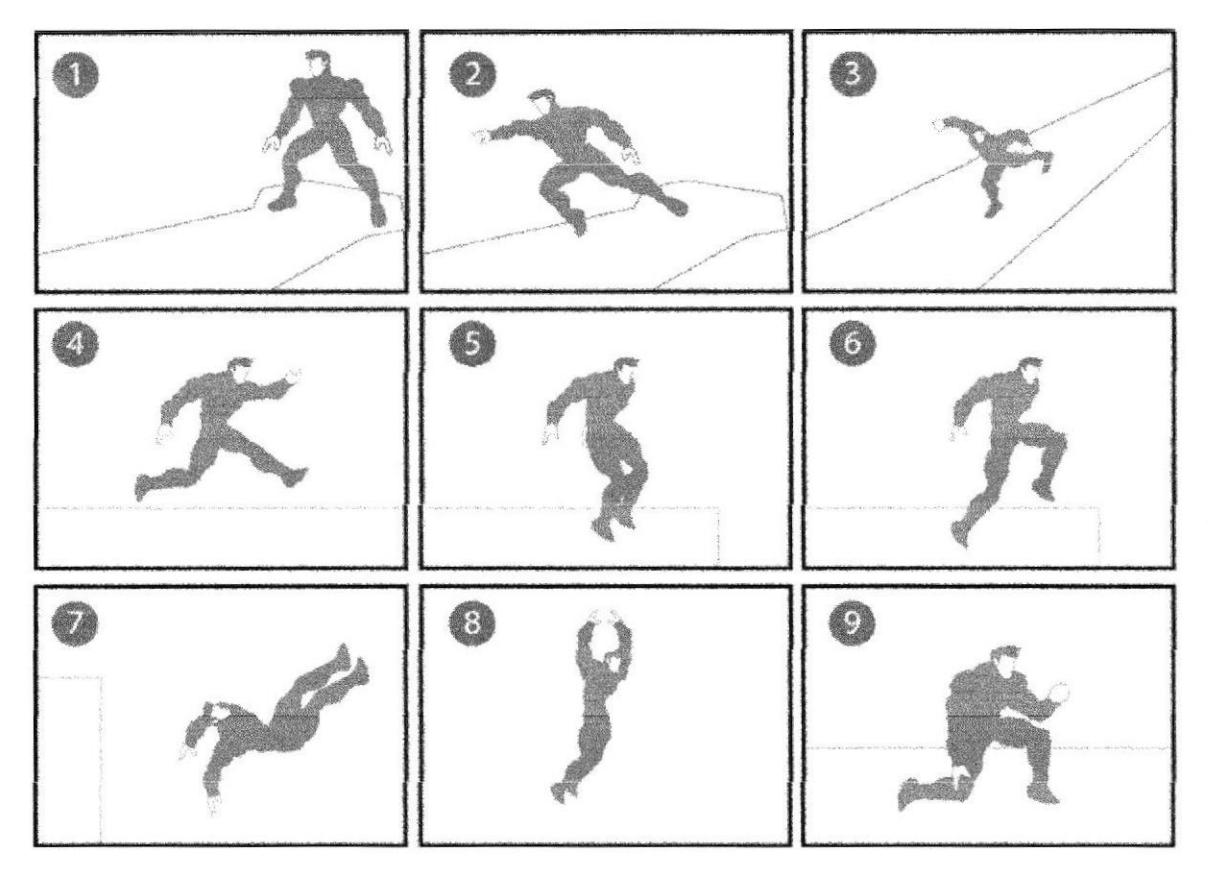

Fig. 1 - Storyboard

#### **6.1.2 ANTECEDENTES**

De EDCOM nace el tópico: desarrollo de personaje y de Animación 3D realizando varias propuestas del mismo hasta llegar a uno definitivo

#### **6.1.3 ANTECEDENTES DEL PERSONAJE**

Nuestro personaje es la derivación clásica heroica, pero con tintes mas ahondados en lo psicológico. Con una trama bastante bien compenetrada o entrelazada con los eventos suscitados a nuestro personaje, que envolverán al espectador en cuanto a la concepción del mismo y lo que definirá la personalidad de nuestro héroe.

#### 6.T.4 HISTORIA DEL PERSONAJE

La trama que da origen a nuestro héroe se sitúa en un mundo post apocaliptico, el cual se ve necesitado precisamente de esperanzas. He aquí donde aparece nuestro personaje, esta necesidad de orden en este mundo post apocaliptico parte de dos personajes mas y ellos son los padres de nuestro héroe en esta historia, Ios cuales al darse cuenta de el caos que reina en estos tiempos se ven obligados a tomar la decisión de dar a su hijo el objetivo de eliminar los males que azotan esta sociedad. Y como los padres del personaje llegan a tomar la decisión de consignar esta responsabilidad a su hijo?, inicia desde el momento de concepción del mismo ya que los padres fueron oficiales en diferentes ramas del mismo gobierno el cual es culpable de la situación actual; El padre ocupo un alto rango militar (general) fue muy destacado en misiones de espionaje e infiltración, por ende estuvo involucrado en muchísimas operaciones y posee un basto conocimiento de estrategias militares además de haber estado encargado de entrenar a miles de soldados para diferentes misiones.

Por el otro lado esta su Madre, quien es una de las mejores científicas en cuanto biogenética quien estuvo involucrada en desarrollar y suministrar a soldados de este gobierno ciertas mejoras por expresarlo de alguna manera, las cuales por sirvieron para dar un óptimo desenvolvimiento de las tropas en batalla.

Teniendo en cuenta las características antes mencionadas los Padres de "BROK" estos deciden darle a su hijo la ayuda necesaria para combatir lo que se venia desarrollando, su Madre altera genéticamente su ADN dándole una habilidad incomparable y fuerza sobrenatural además de un dominio de habilidades psíquicas y telepáticas, a mas de haber sido entrenado desde muy pequeño en todas las diferentes estrategias militares y de infiltración que su Padre pudo impartirle.

Por consiguiente nuestro personaje se encuentra en etapa de aprendizaje y descubriendo de su potencial.

#### 6.1.3 DISEÑO METODOLOGICO

Para realizar una animación en 3D se deben seguir los siguientes pasos:

#### Fase de Pre-producción:

- 1. Diseño del carácter del personaje
- 2. Diseño del personaje
- 3. Creación del storyboard

#### Fase de Producción:

- 1. Modelar el personaje en Cinema 4D R10
- 2. Animación del personaje
- 3. Renderizar

#### Post Producción:

- 1. Edición de video
- 2. Efectos y añadidos para hacer más atractiva la animación.

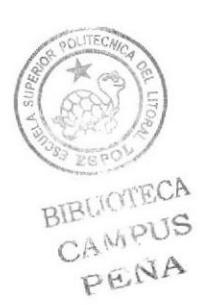

### 6.2 CREACION DE PERSONAJE

El nombre del personaje es BROK, siempre se lo idealizo como un individuo heroico el cual atravesó por diferentes fases las cuales no difieren mucho del producto final.

#### 6.2.l CONSTRUCCIÓN DE LA CABEZA

Para la construcción del cráneo partimos de un circulo que será el diámetro del cráneo más un octágono que nos dará la forma de la mandíbula, utilizando trazos rectos y simples ligeramente estetizados, tratando de darle fortaleza en su aspecto pero a la vez evitando las complejidades. Su canon es de proporciones humanas, evitando las exageraciones en sus rasgos faciales.

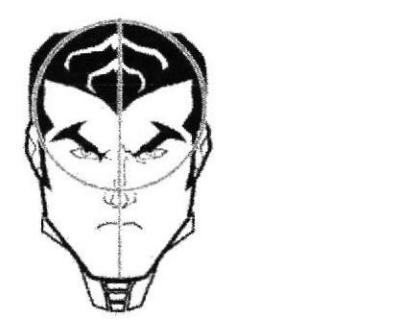

Fig. 2 Estructura craneal

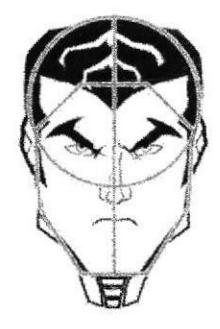

Fig. 3 Estructura Maxilar

#### 6.2.2 CONSTRUCCIÓN DEL CUERPO

Lo he desarrollado en base al canon de un ser humano, que se ajusta al tipo heroico.

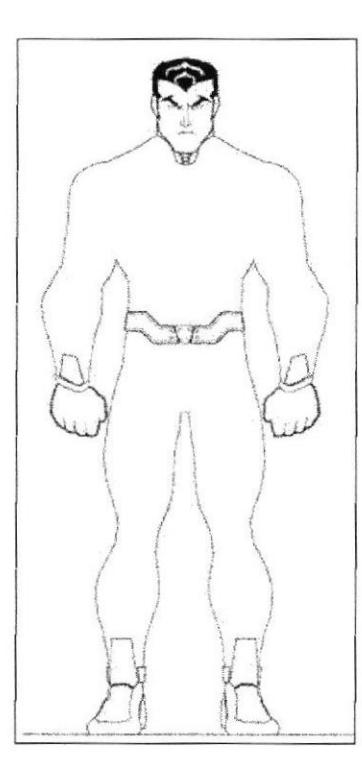

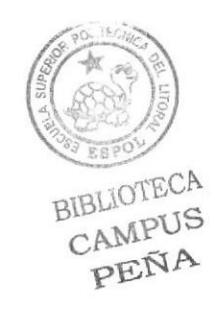

Fig. 4 - Cuerpo

#### 6.2.3 LAS POSES DEL PERSONAJE

Estas son las que definen a nuestro personaje puesto que denotan caracteristicas, actitud y dinámica del mismo

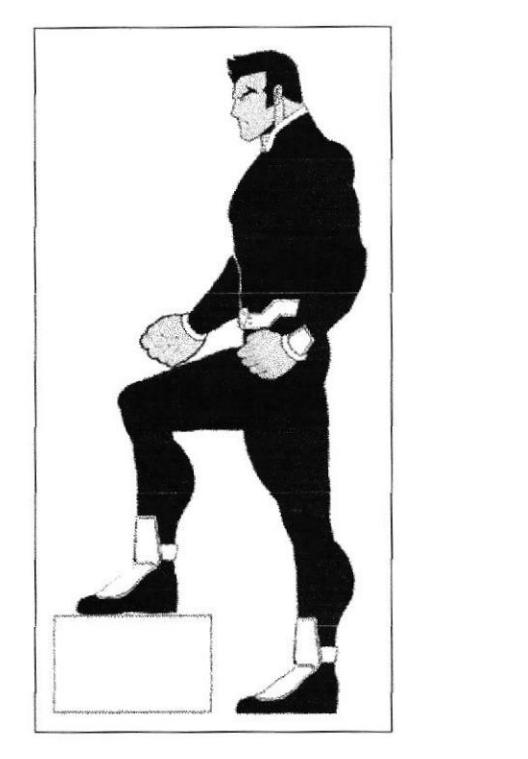

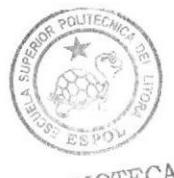

BIBLIOTECA PEÑA

Fig. 5 - Poses

### 6.2.4 TIPOLOGÍA BÁSICA DEL PERSONAJE

Se debe demostrar cual es Ia forma o apariencia del personaje. Este es u personaje que posee un fisico atletico y que además muestra una actitud que sorprende, puesto que es capaz de realizar cualquier prueba que se le presente por muy dificil que esta llegara a ser

#### 6.2.5 GESTUALIDAD

Estas gestualidades denotan los estados de ánimo y realmente definen el carácter de nuestro personaje, para que el espectador obtenga una idea concreta del mismo.

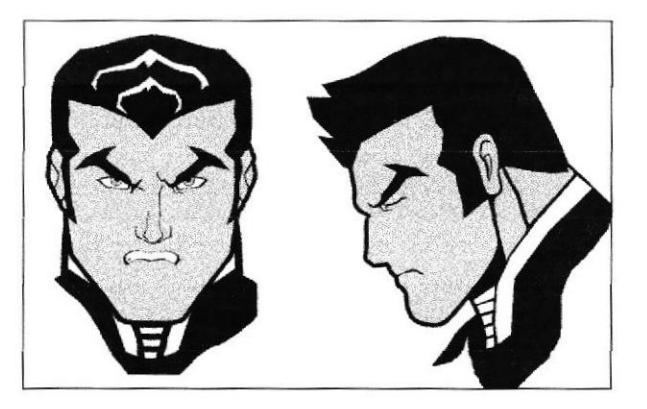

Fig. 6 - Gestos

#### 6.2.6 BOCETOS

A través de los bocetos realizados previamente presentamos las etapas por las cuales atravesó el personaje hasta llegar a el producto final.

El desarrollo del mismo no fue tan complejo, puesto que era una idea que hace algunos años se había cruzado por mi mente y tuve la oportunidad de concretarla a través del tópico de graduación

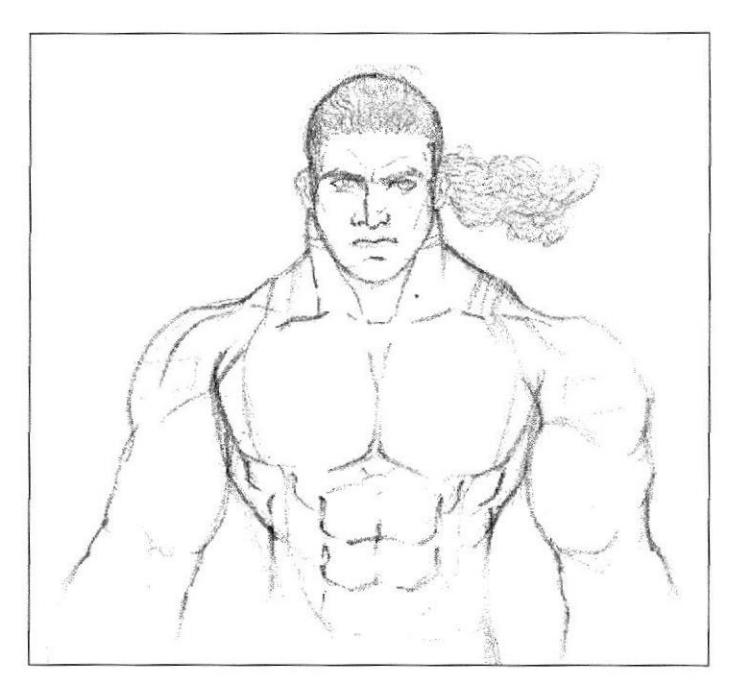

Fig. 7 - Bocetos 1

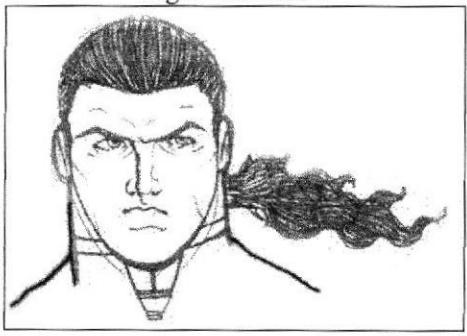

Fig. 8 - Bocetos 2

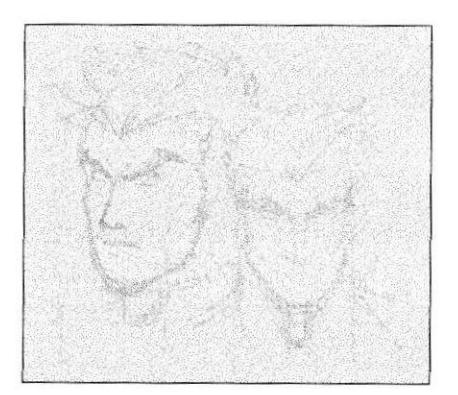

Fig. 9 - Bocetos 3

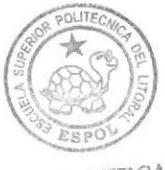

**BIBLIOTECA** CAMPUS PEÑA

El primer intento de producto final hubiera sido más complejo de realizar en lo referente a modelado en 3D, por lo cual se acepto sugerencia de simplificarlo un poco más.

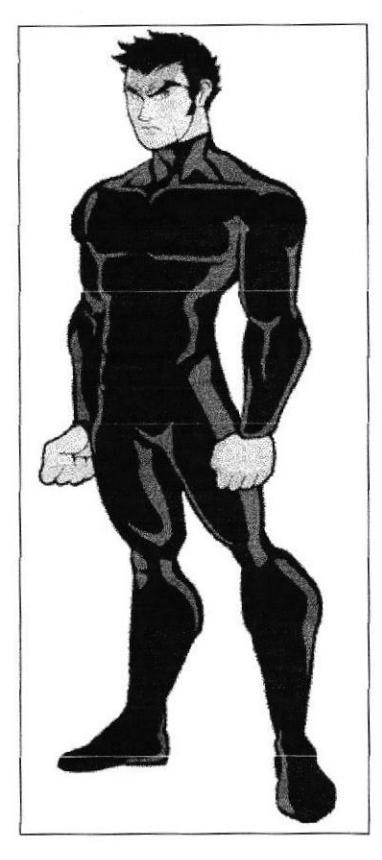

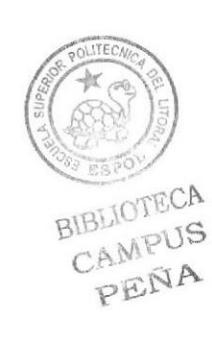

Fig. 10 - Bocetos 4

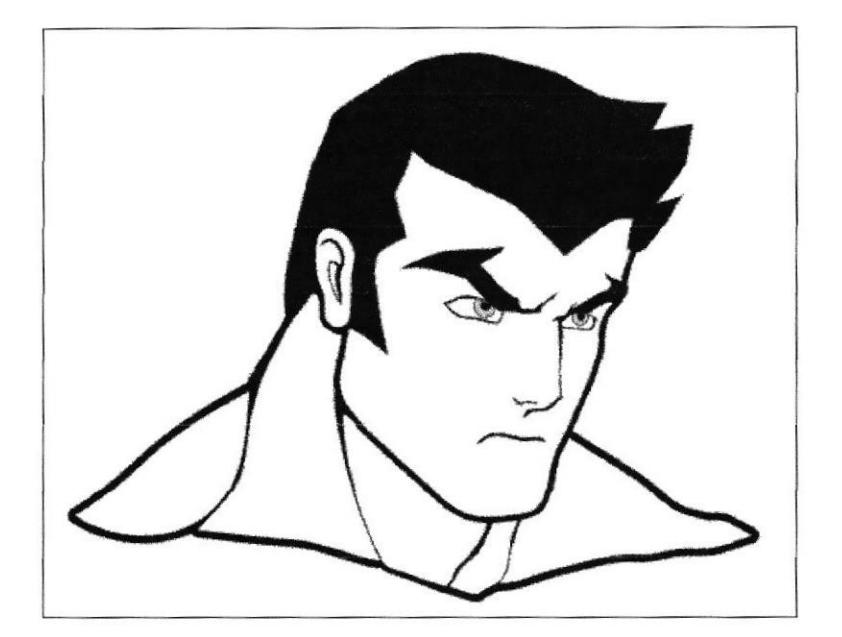

Fig.11 - Bocetos final Brok

### **6.2.7 EL CONTROL ART**

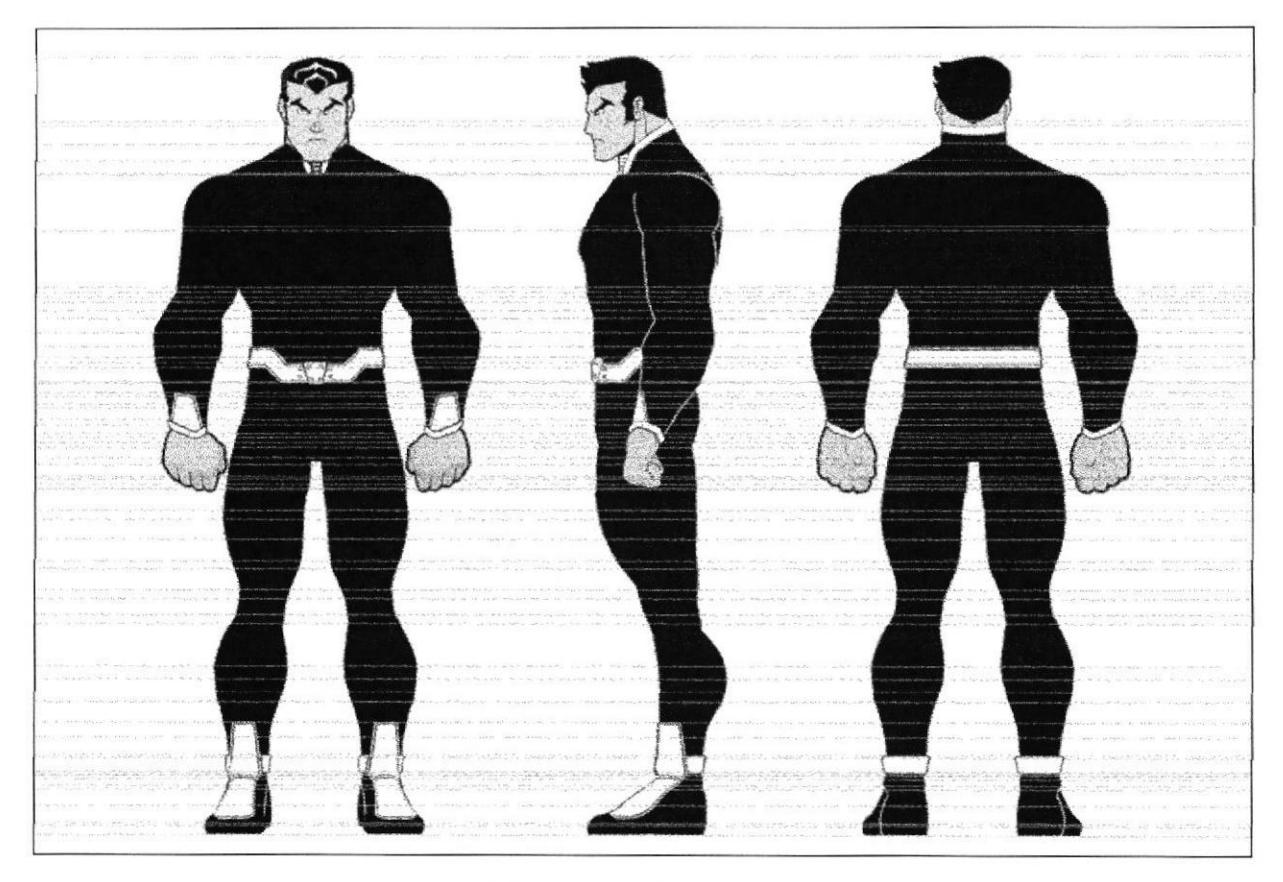

Fig.12 - Control Art

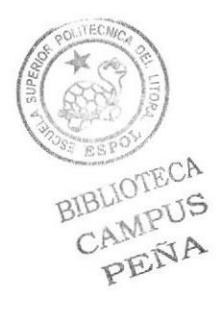

### **6.2.8 EL CONTROL ART EN 3D.**

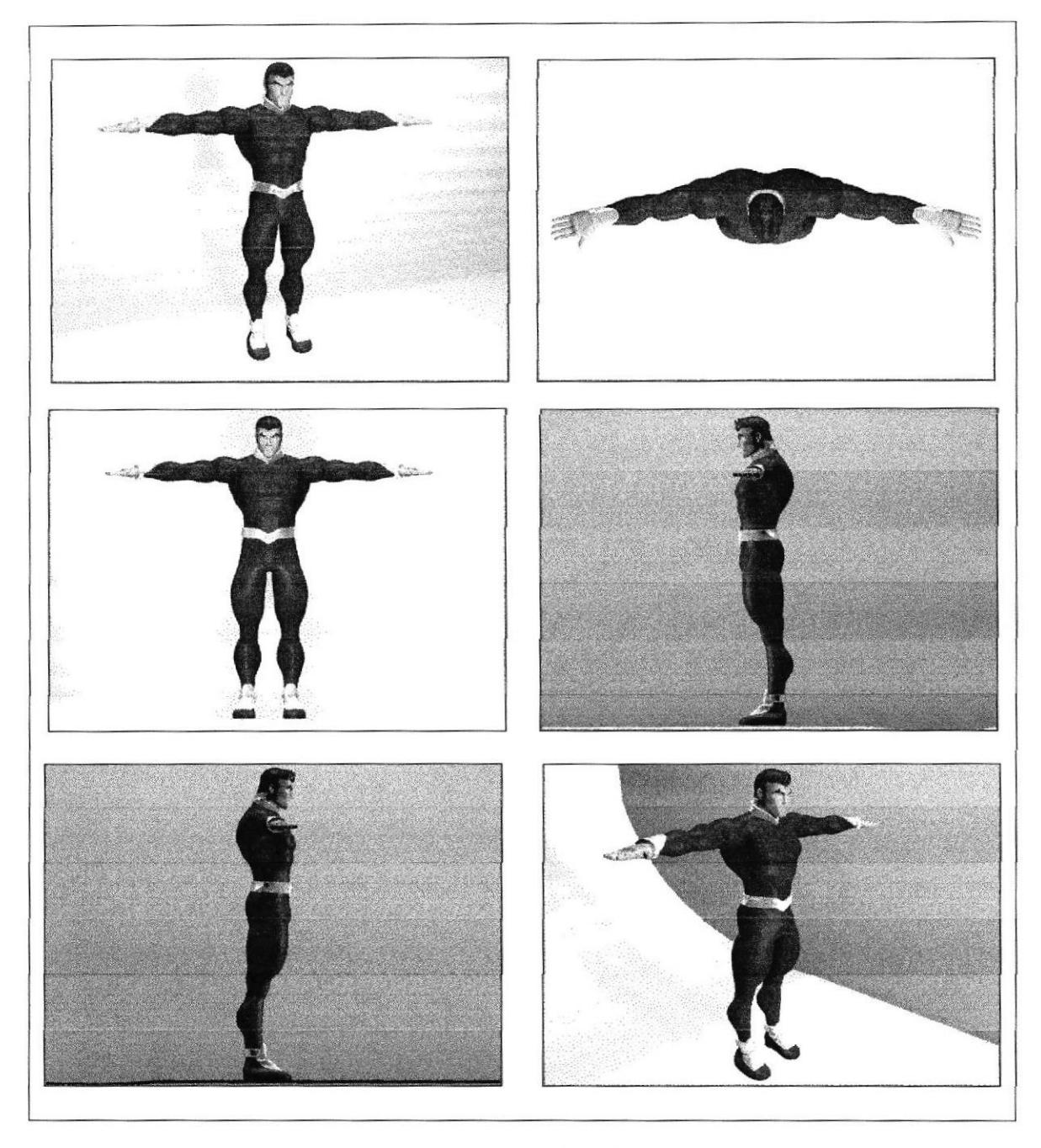

Fig.13 - Control Art en 3d

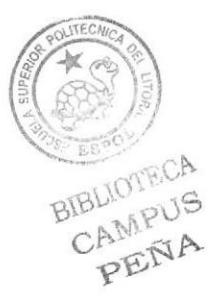

#### **6.3 PRODUCCIÓN**

#### **6.3.1 MODELADO EN 3D**

Para realizar este modelado utilice una técnica particular en la cual utilice trazos rectos hechos con herramienta de path de Adobe Illustrator silueteando cada una de las partes y extremidades del personaje, salvándolas en versión de Illustrator 8.0 y luego exportándolas a Cinema 4D R10

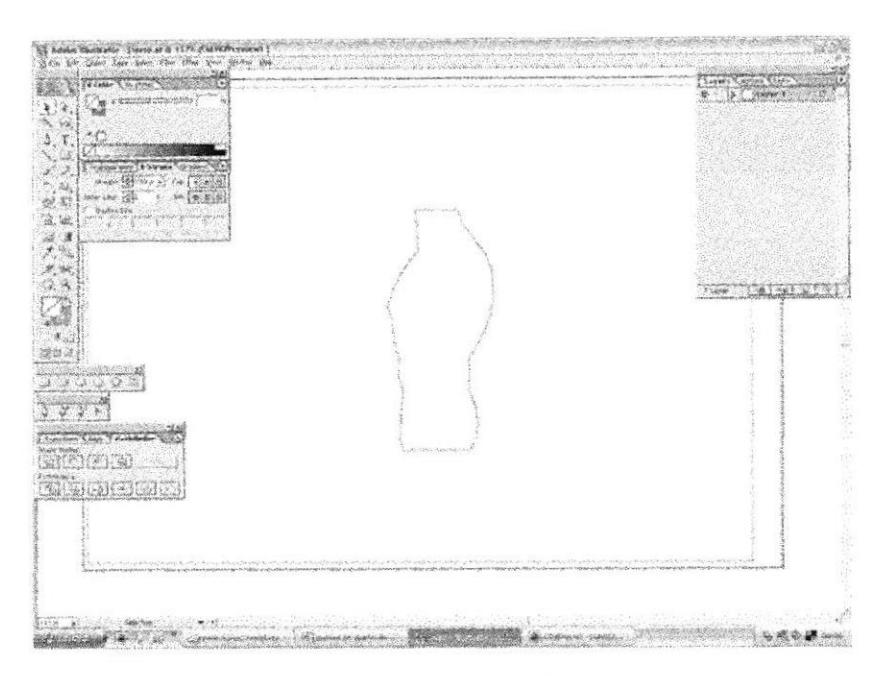

Fig. 14 - Spline hecho en Illustrator

Una ves en Cinema 4D R<sub>10</sub> procedemos a editar el Spline por medio de Extrude Nurbs. Luego la herramienta "Knife" realizamos los cortes necesarios para definir áreas de volumen de del cuerpo

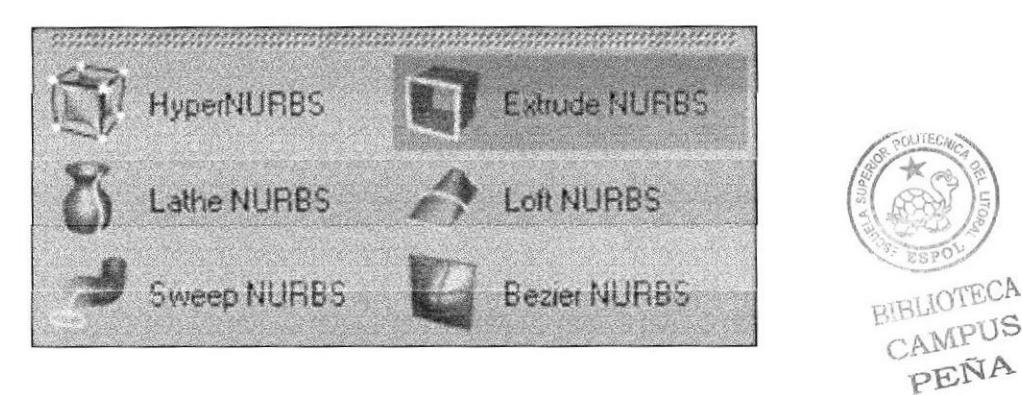

Fig. 15 - Extrude Nurbs

Para realizar el procedimiento que podemos apreciar en estas figuras, hemos utilizado la herramienta Knife.

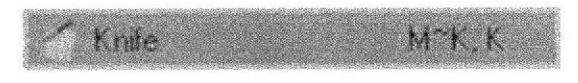

Fig. ló - Krife

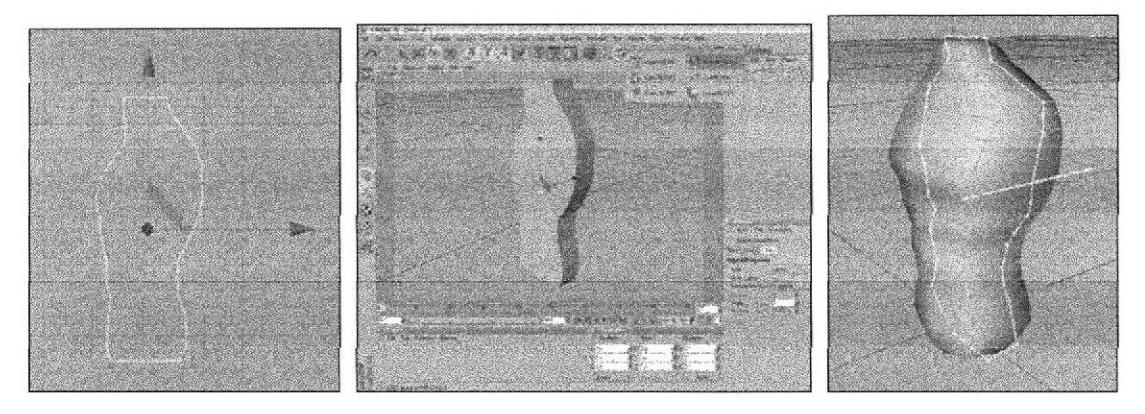

Fig. l7 - Modelo de cuerpo

Todas las extremidades fueron realizadas bajo el mismo esquema de trabajo de manera individual

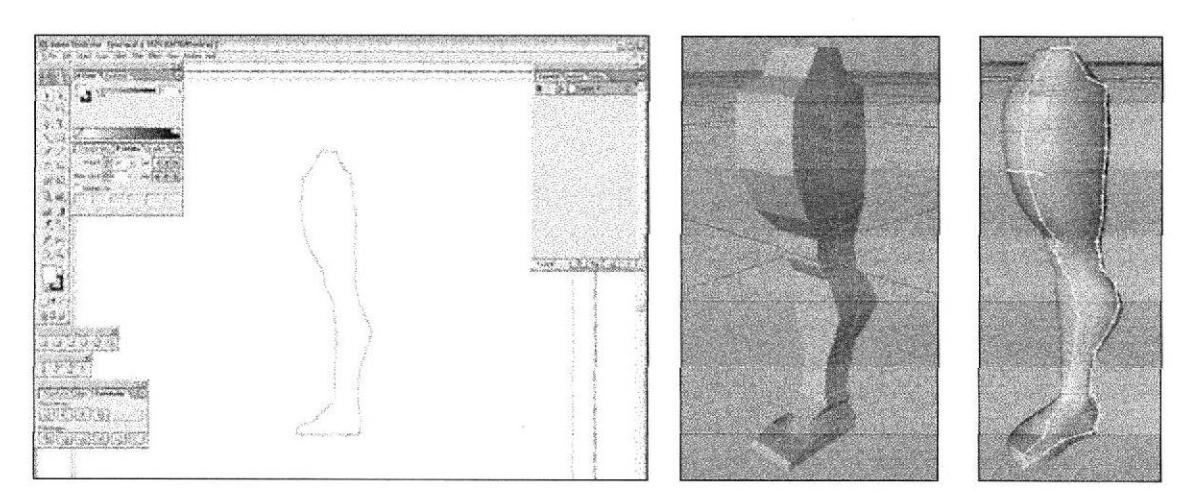

Fig. 18 - Modelado pierna

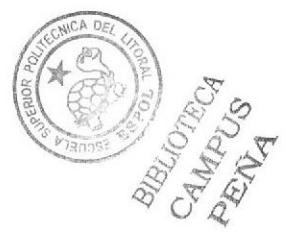

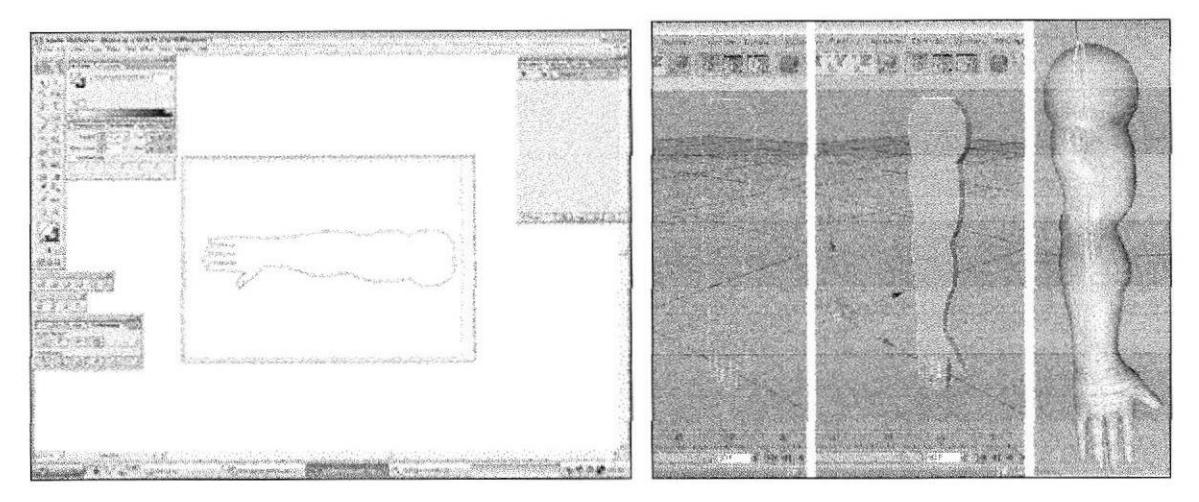

Fig. 19 - Modelado brazo

A continuación procedemos a modelar a cabeza y parimos de un objeto primario como el cubo

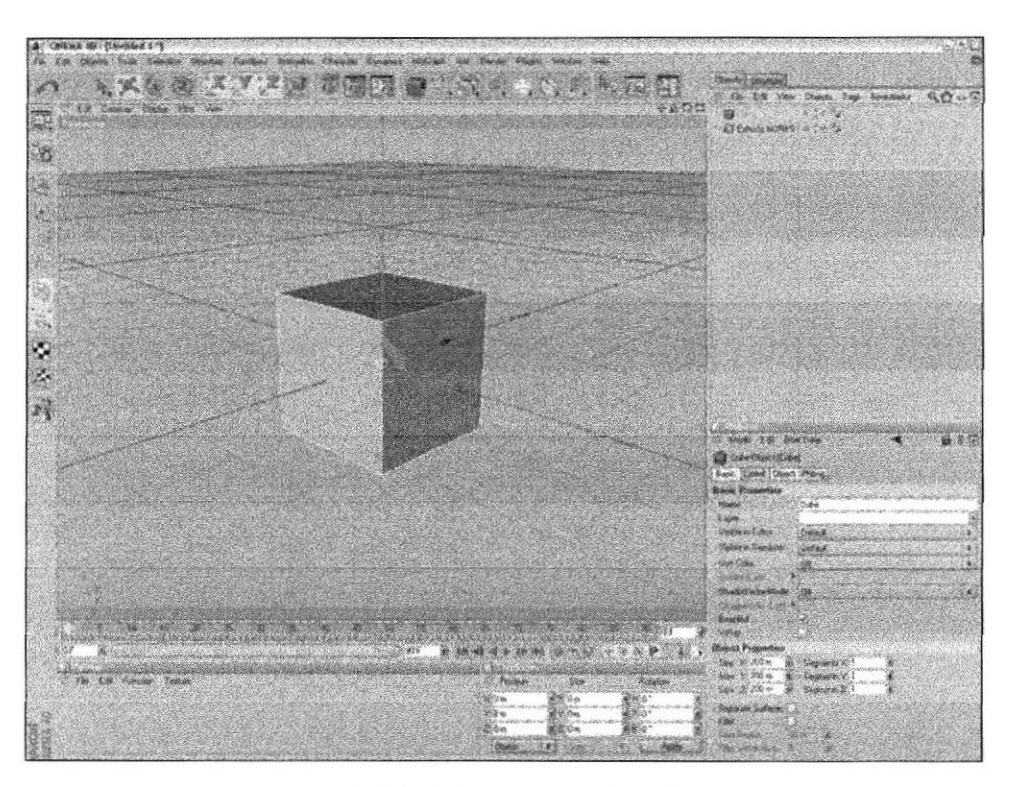

Fig. 20 - Modelado de cabeza 1

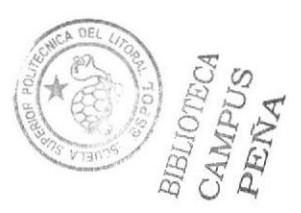

A continuación se utiliza nuevamente la herramienta anterior (knife) para realizar corte y seguir modelando la cabeza.

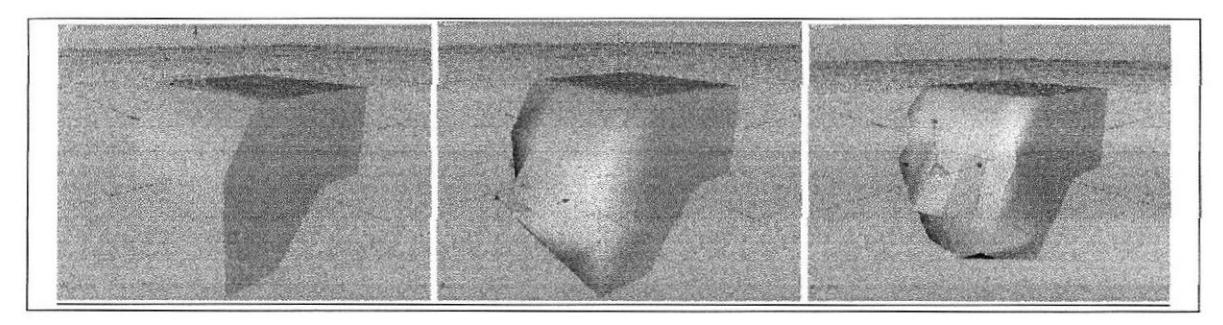

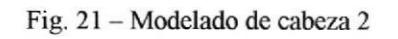

Luego de mover puntos y editar polígonos continuamos realizando cortes con Knife para darle mayor y mejor curvaturas a los rasgos faciales del modelado.

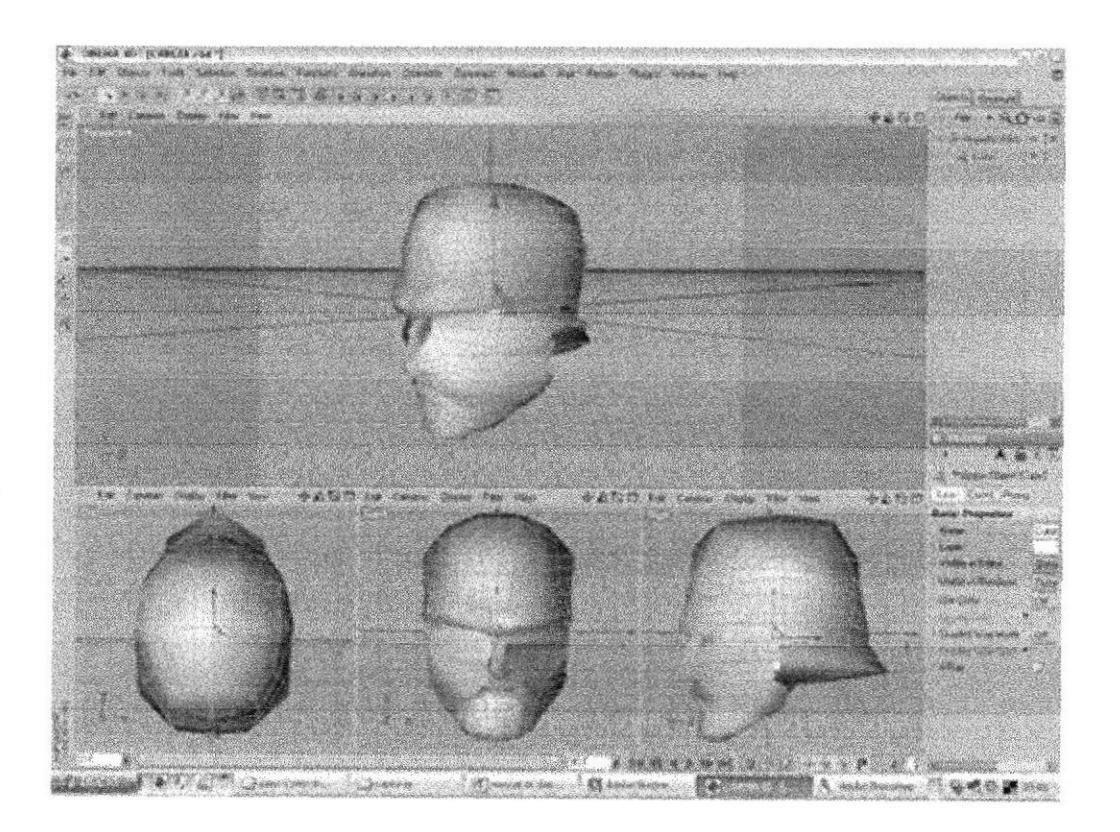

Fig. 22 - Modclado dc cabcza 3

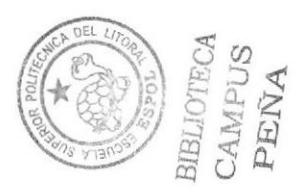

La cabeza fue realizada enteramente en CINEMA 4D sin necesidad de exportar ningún tipo de "spline", pero bajo el mismo esquema de trabajo que las demás extremidades realizadas en 3D.

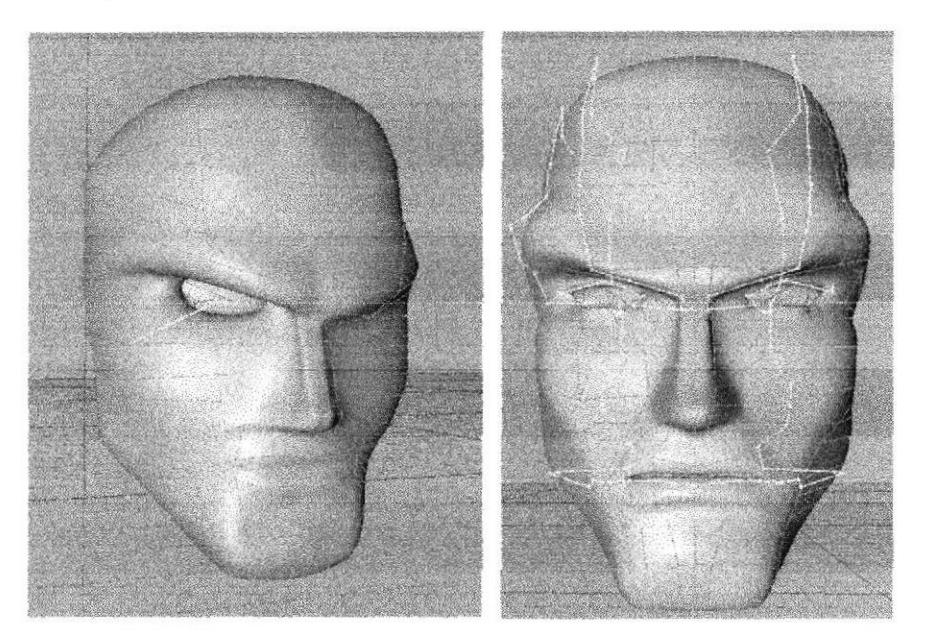

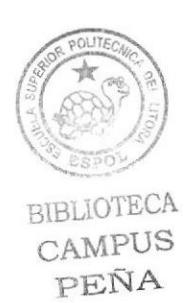

Fig. 23 - Modelado de cabeza 4

Usando el mismo procedimiento empezamos a unir el resto elemento o extremidades para conformar un solo modelado

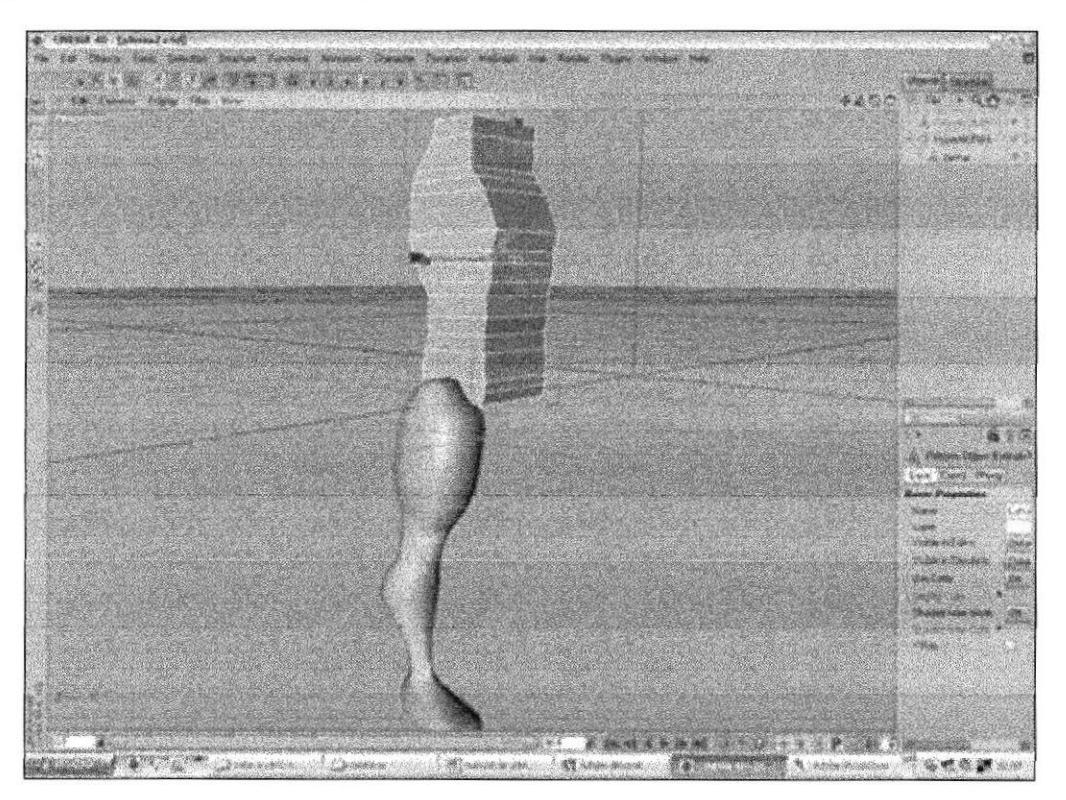

Fig.24 - Create polygon 1

A continuación se procede a unir las partes creadas, empezamos por unir el torso con la pierna utilizando La herramienta "create polygon"

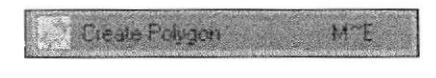

Fig. 25 - Create polygon 2

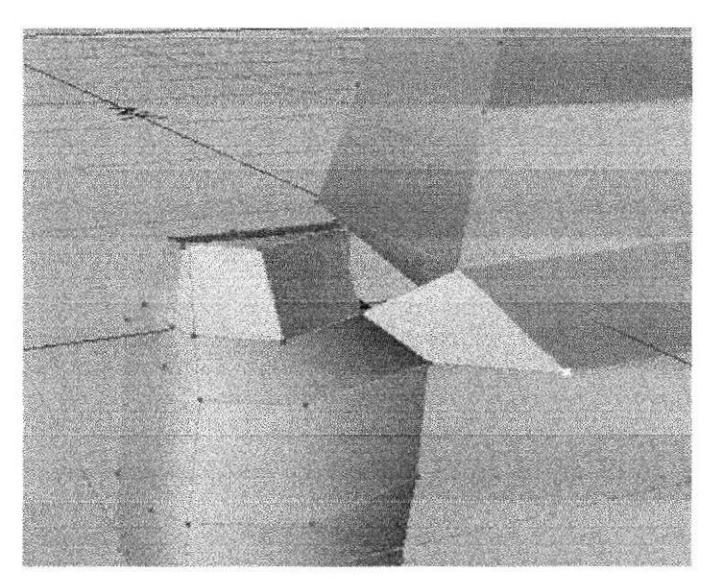

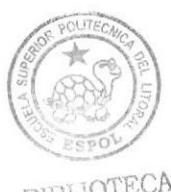

BIBLIOTECA CAMPUS PEÑA

Fig. 26 - Create polygon 3

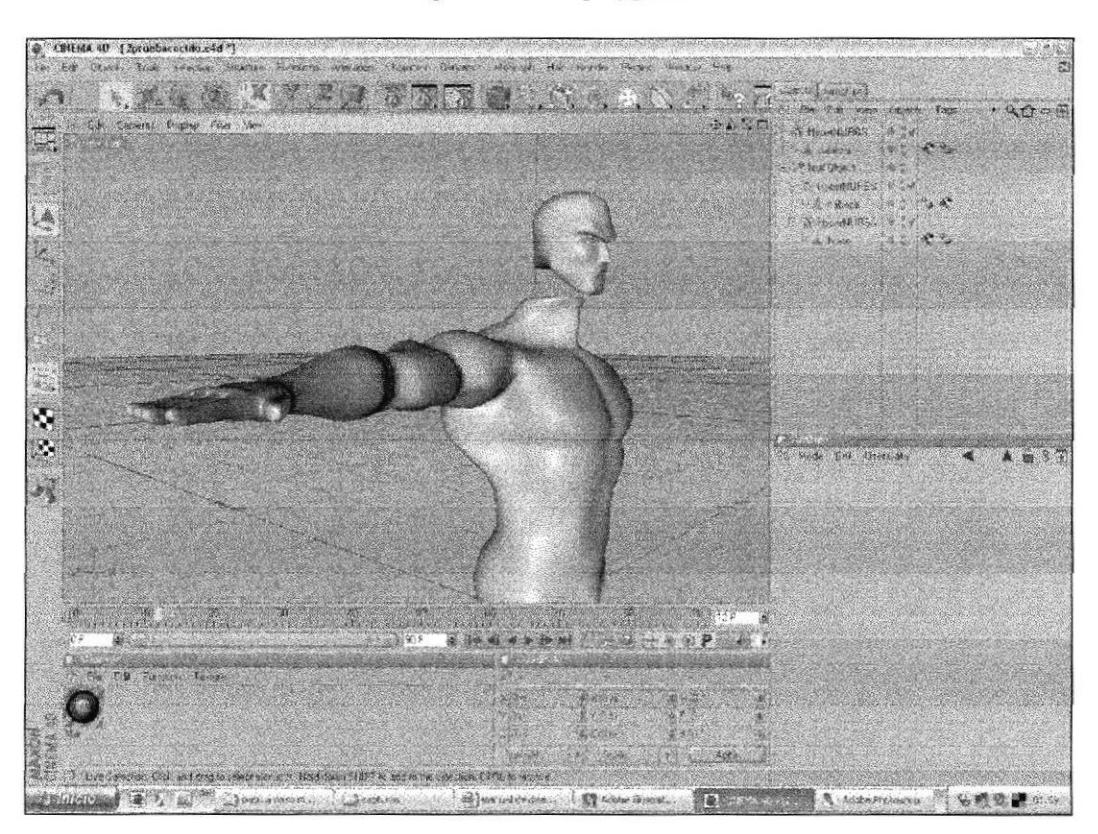

Fig. 27 - Create polygon 4

Una vez completado el "rompecabezas" realizamos un corte vertical con la herramienta "knife", que atraviese el modelado por la mitad utilizamos, luego usamos la herramienta "symmetry" e introducimos el cuerpo dentro de este.

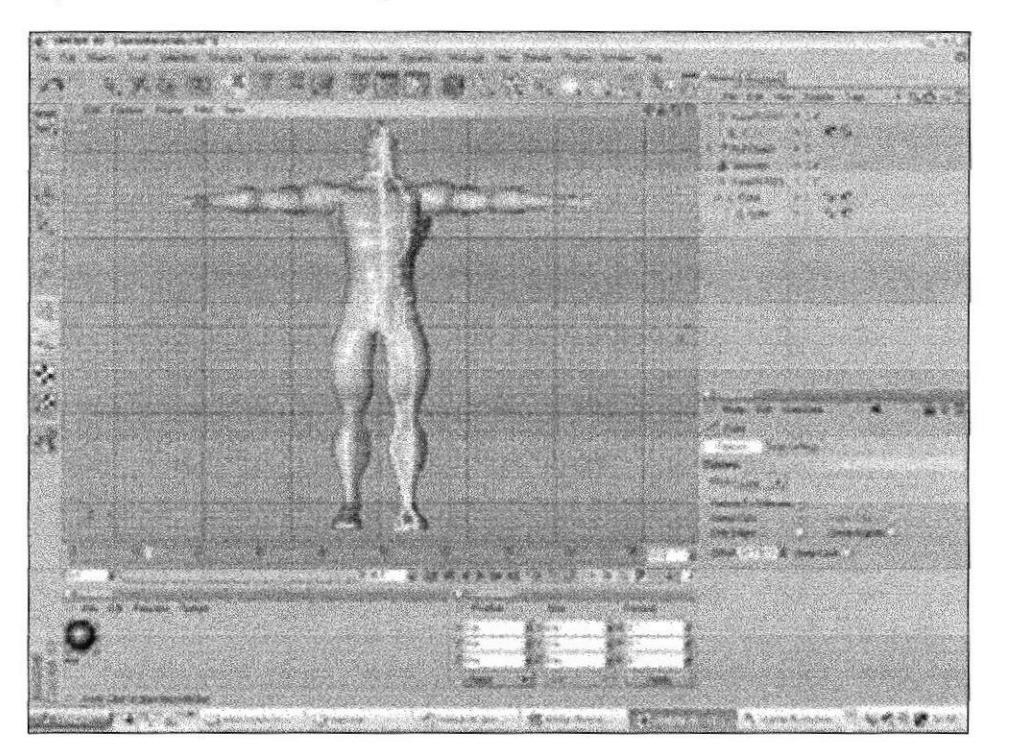

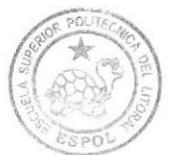

**BIBLIOTE CAMPUS** PEÑA

Fig. 28 - Symetry 1

Con la herramienta de coordenadas lo movemos hasta lograr el "snap" de polígonos y editamos la simetría

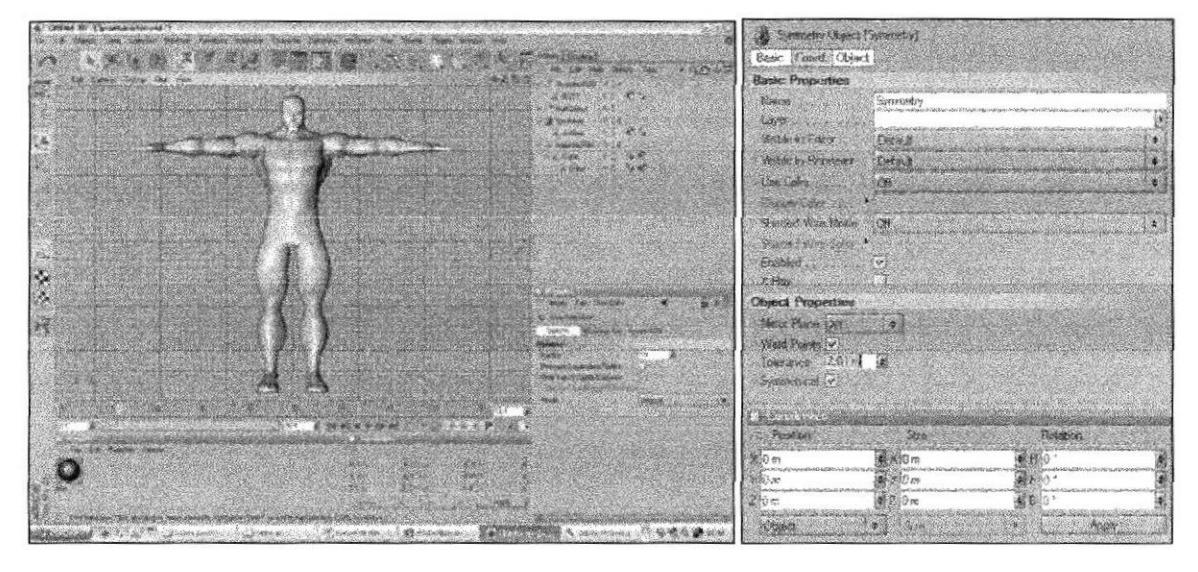

Fig.  $29 - Symetry 2$ 

Fig.  $30 - Symetry$  3

El cabello fue realizado bajo el primer esquema de importación Illustrator - Cinema.

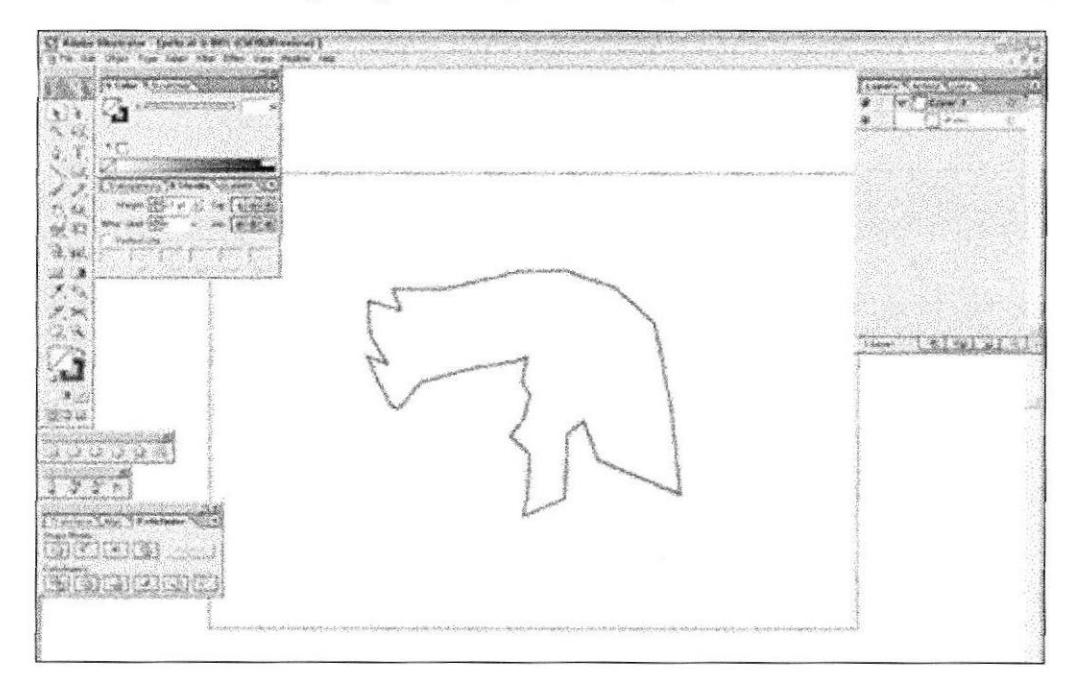

Fig. 31 - Cabello 1

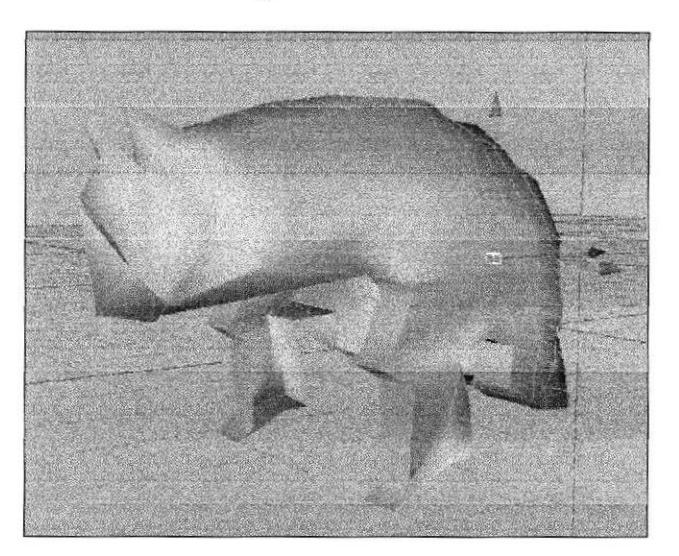

Fig.  $32$  – cabello 2

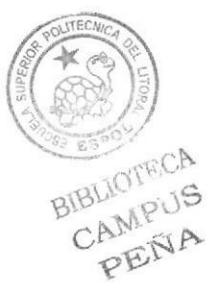

El cabello puesto dentro del modelado final y no fue cocido al igual que demás detalles que no pertenecen necesariamente al modelado

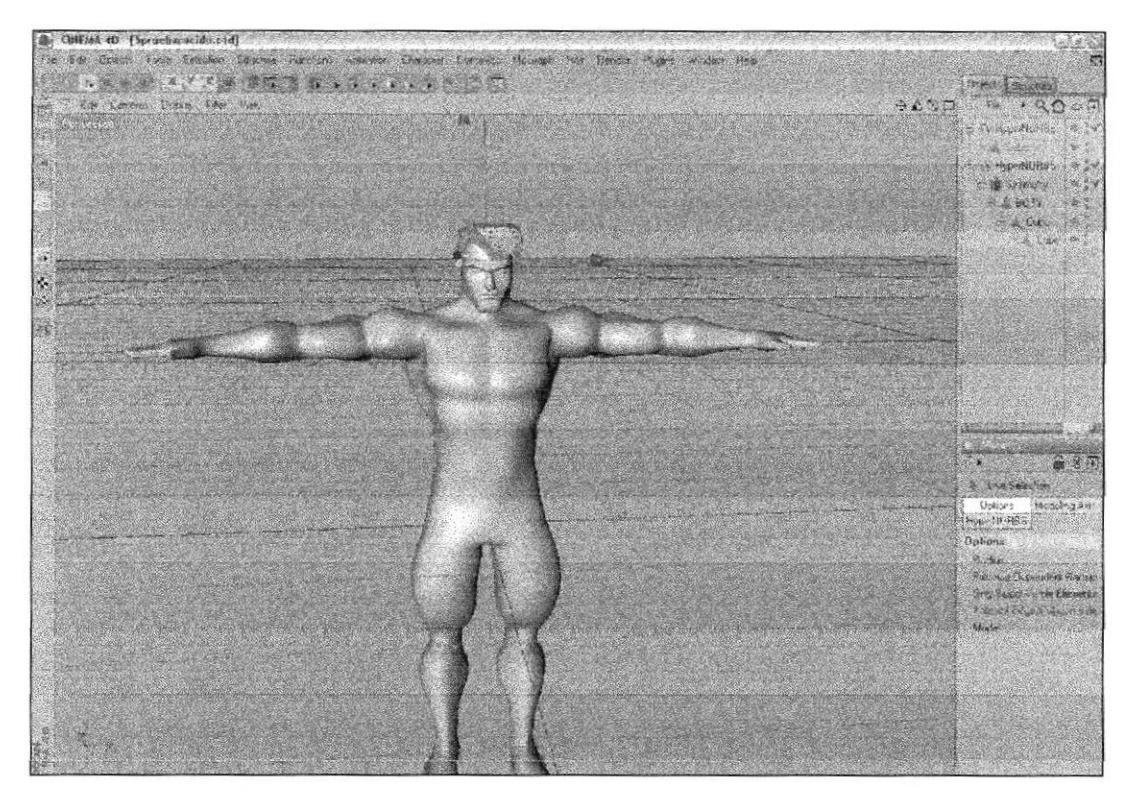

Fig. 33 - Cabello 3

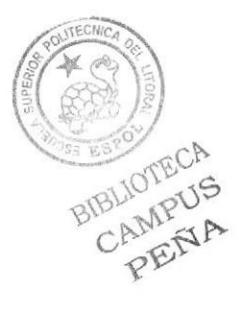

En esta, la etapa final hemos adjuntado todos los detalles (ojos, dientes, cabello, etc), ninguno de estos es uno solo con el modelado están simplemente adjuntados a nuestro modelado.

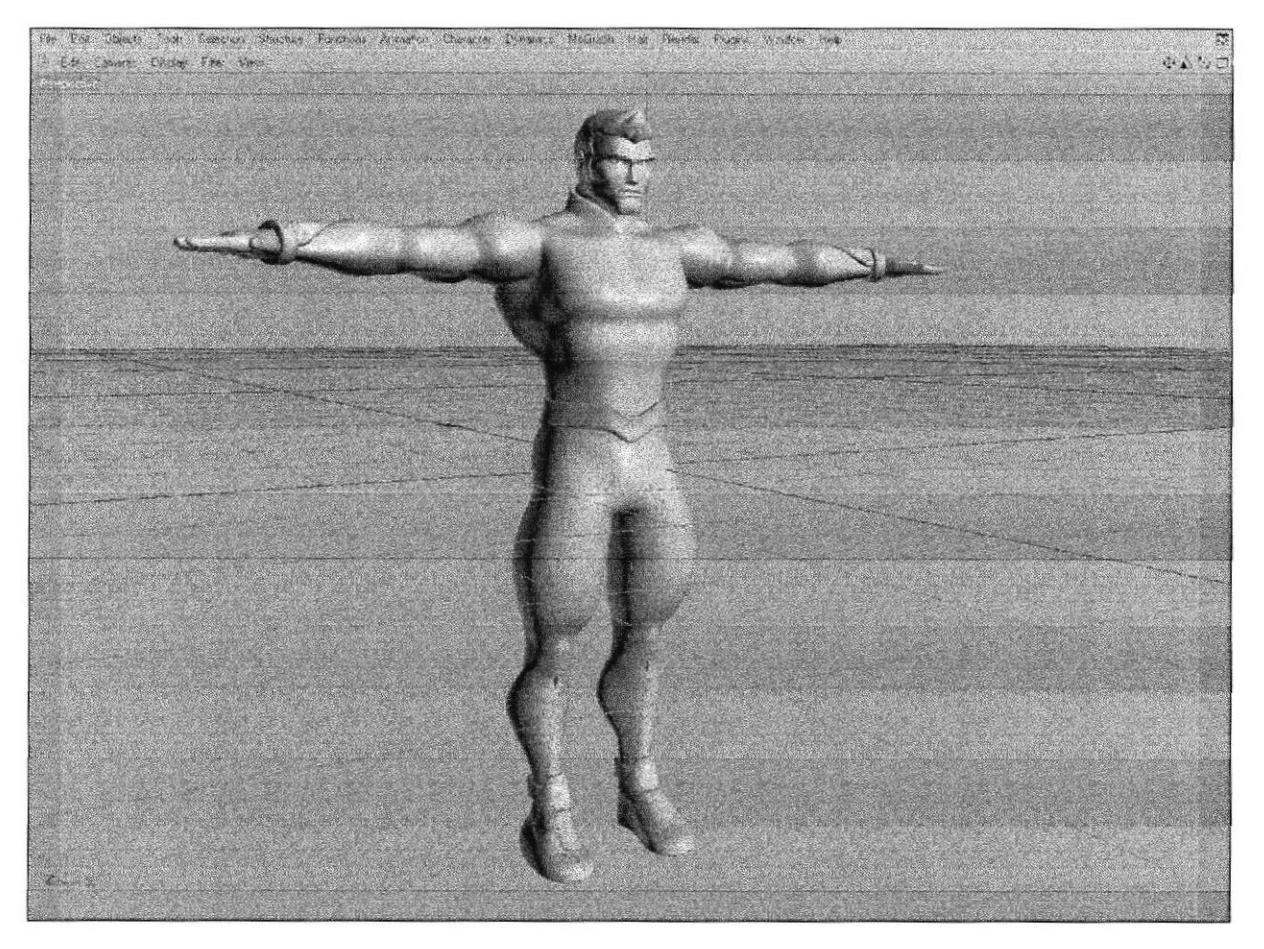

Fig. 34 - Modelo final sin texturas

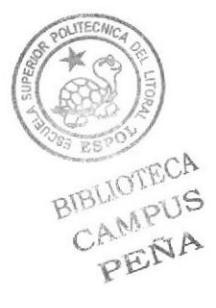

### 6.3.2 TEXTURIZACIÓN

El cuerpo de este personaje o Traje es color negro realizado con una textura de lino que fue retocada previamente en Photoshop, las cejas y el cabello poseen la misma textura oscura. La piel, simplemente fue realizada moviendo los valores de RGB de color de CINEMA 4D. (Fig.  $35 - Fig.36$ )

Los protectores también fueron realizados con texturas metálicas retocadas en Photoshop además de tener agregado "Reflection" del material edito de CINEMA 4D (Fig. 37)

Los ojos o el iris de los mismos también es una textura la cual fue hecha en ADOBE ILLUSTRATOR y retocada en Photoshop. (Fig. 38)

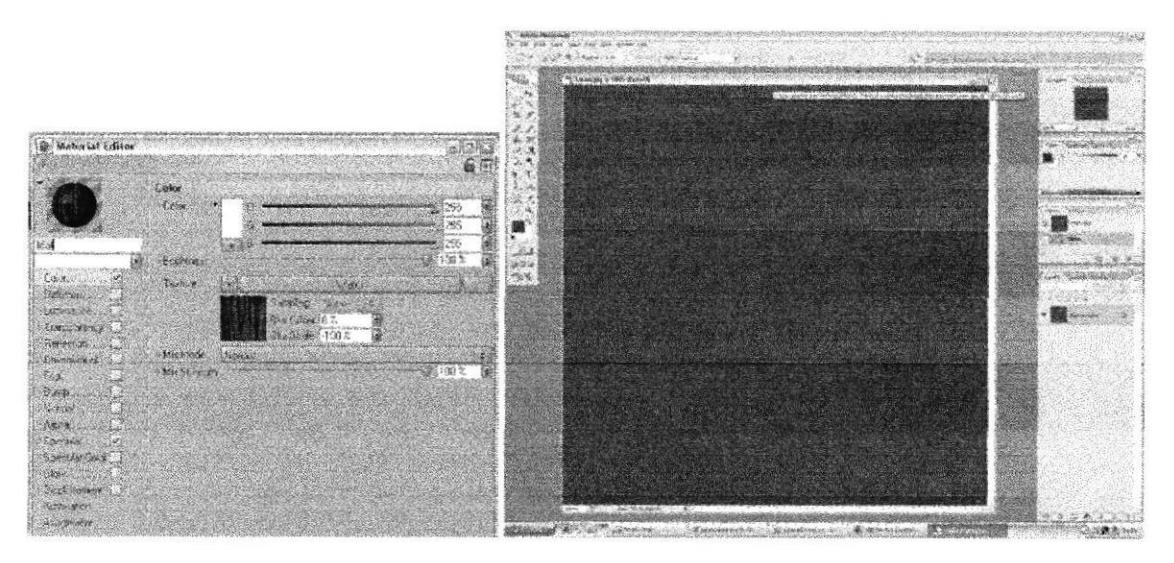

Fig.  $35 -$ Textura 1

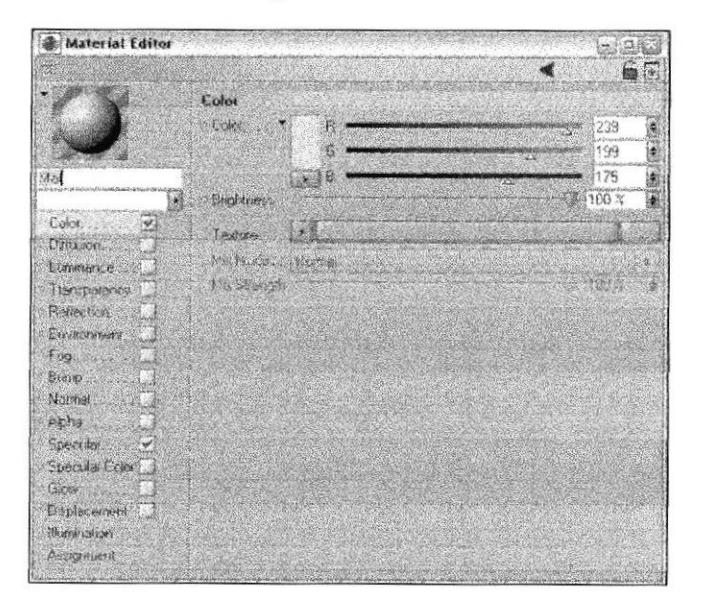

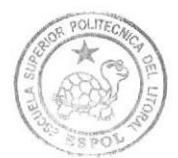

**BIBLIOTECA** CAMPUS PEÑA

Fig. 36 - Textura 2

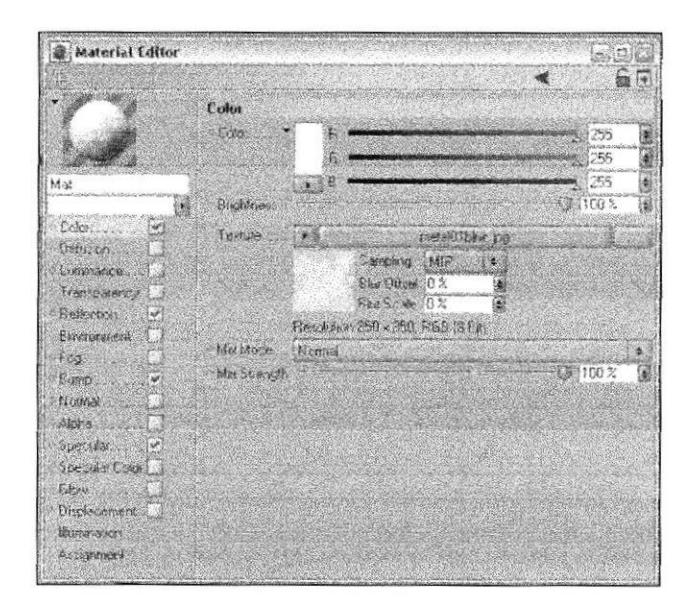

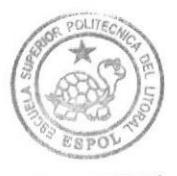

**BIBLIOTECA** CAMPUS PEÑA

Fig. 37 - Textura 3

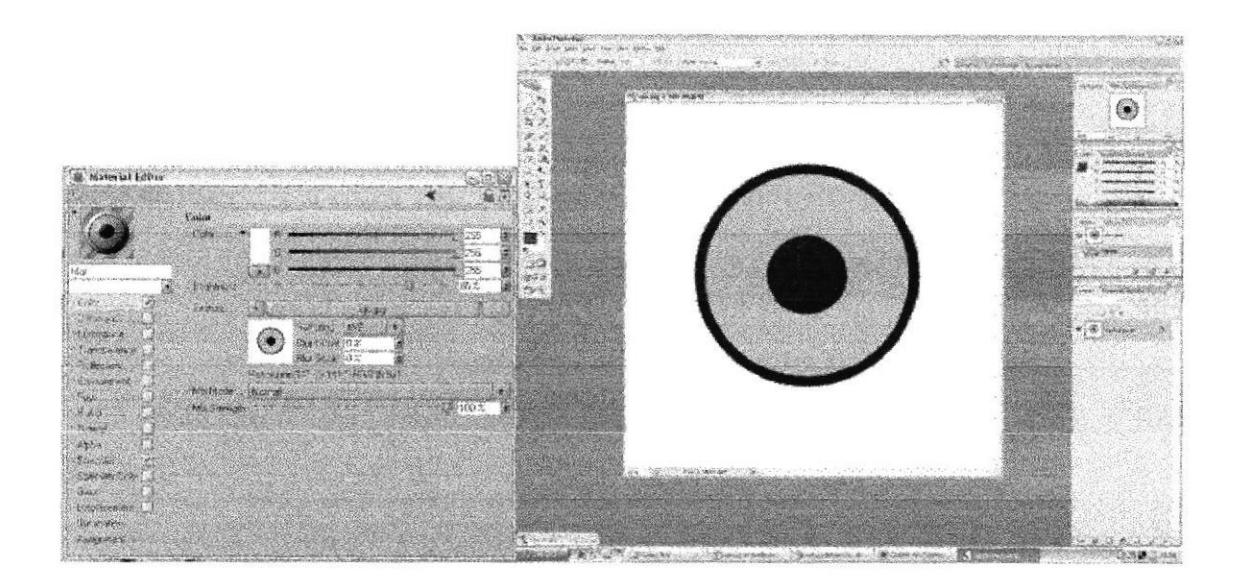

Fig. 38 - Textura 4

Se realiza el "set selection" de la áreas de el modelado a texturizar, denominamos las selecciones y ubicamos este mismo nombre en los tags de texturas.

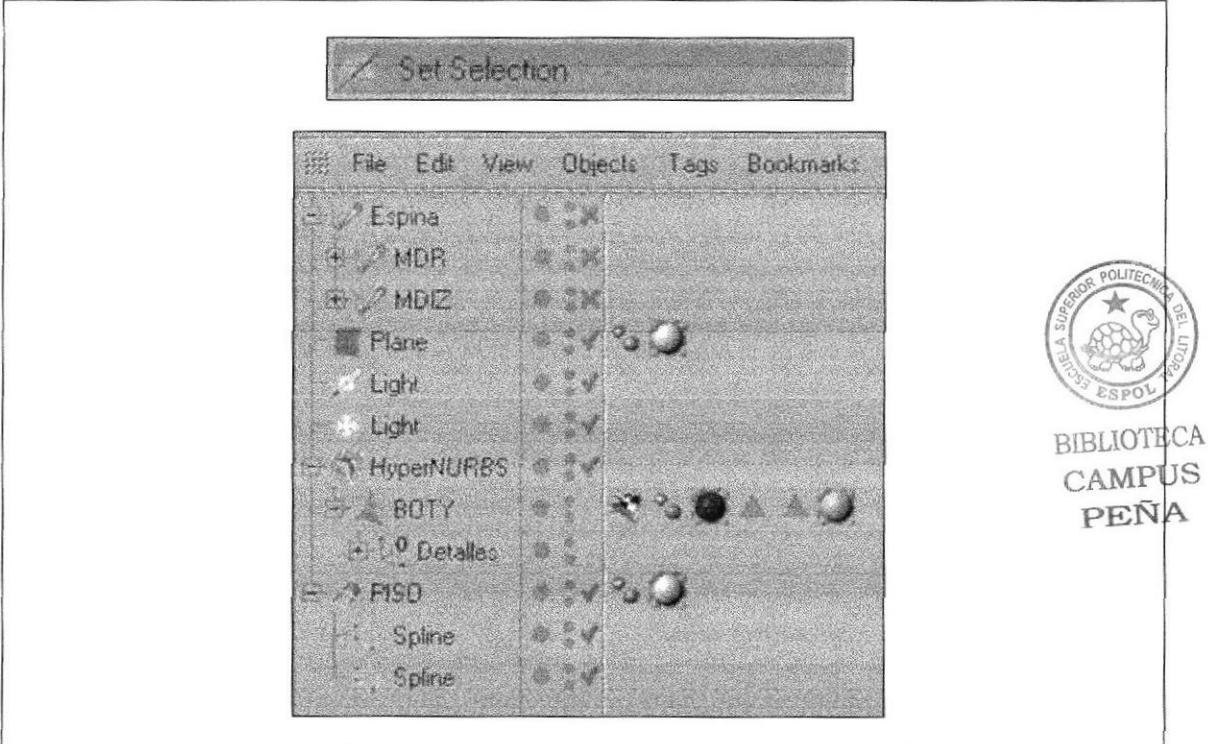

Fig. 39 - Seteo de texturas 1

Se selecciona la parte donde se desea que vaya el color respectivo en dicha área a texturizar.

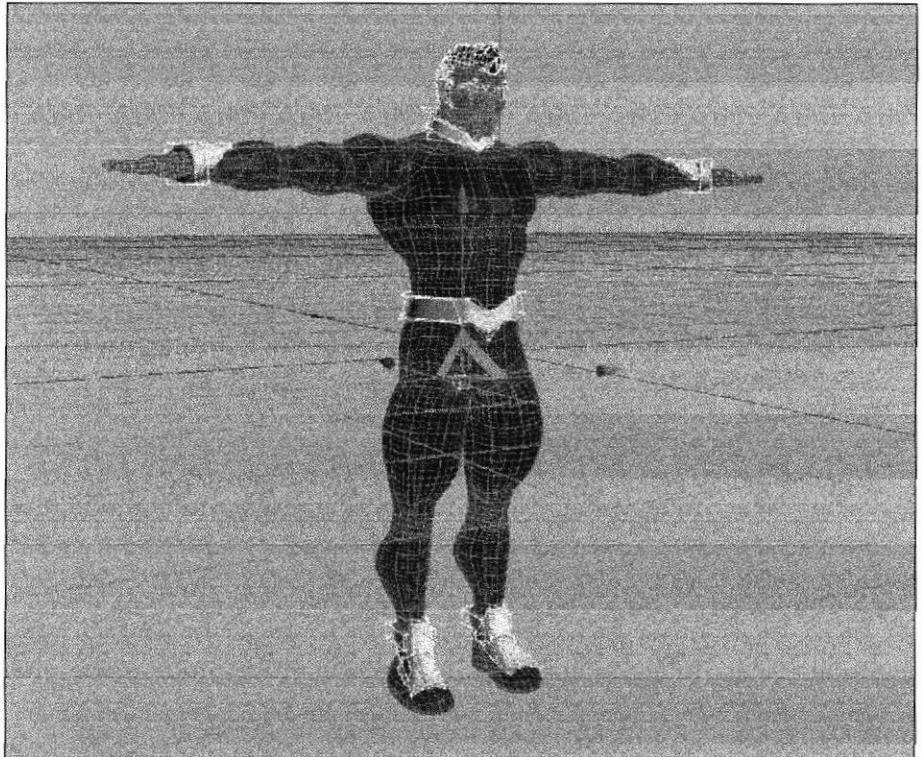

Fig. 40 - Seteo de texturas 2

He aquí el modelado con todas sus texturas.

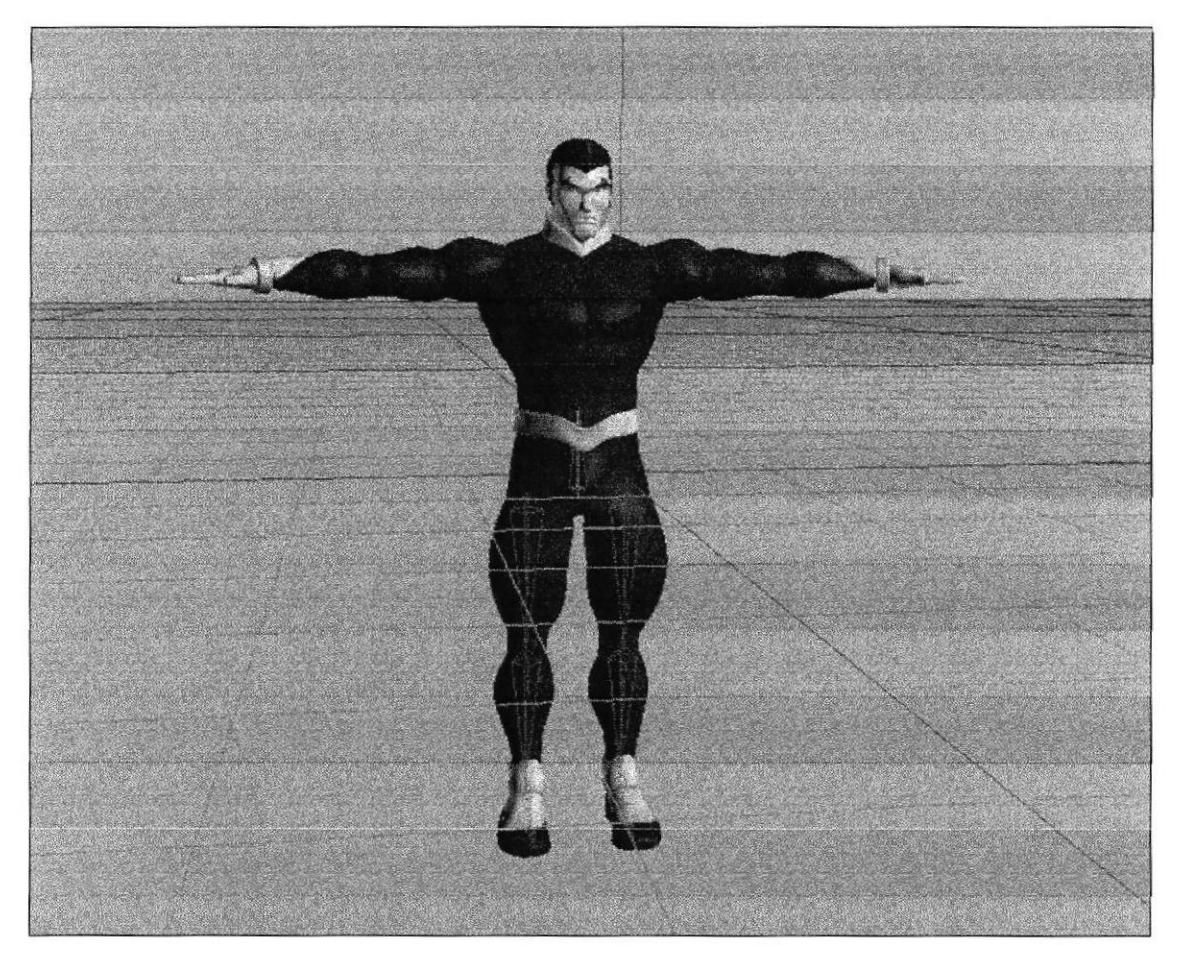

Fig. 41 - Seteo de texturas 3

### **6.3.3 CONTROL ART 3D (POSES)**

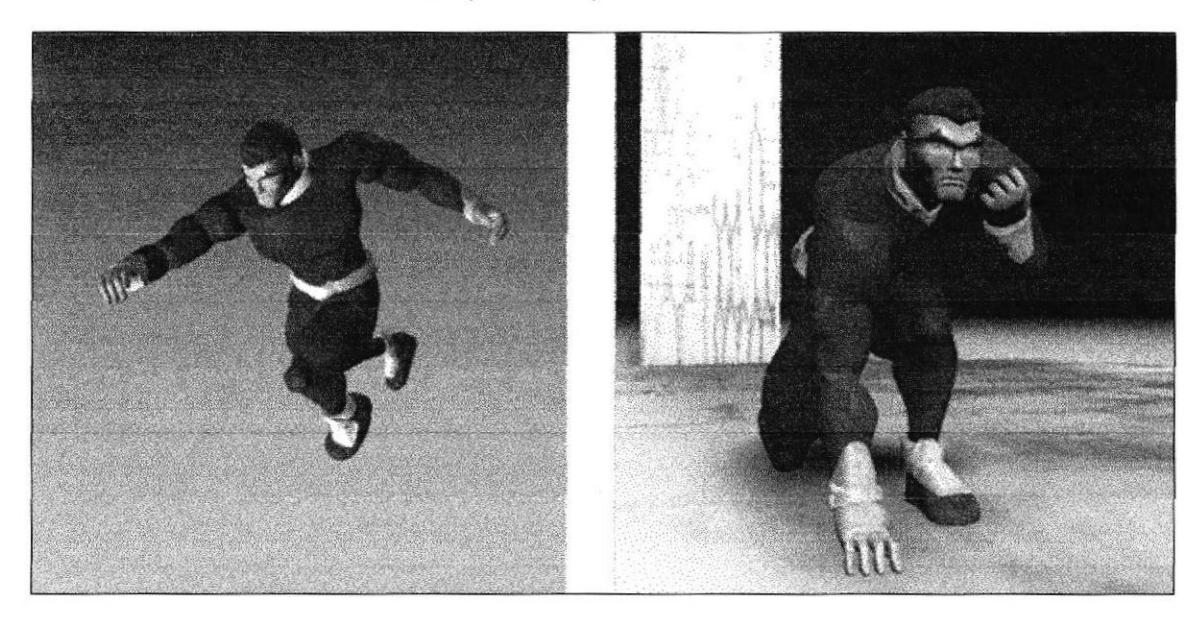

Fig. 42 - control art de poses en 3D

### 6.3.4 ILUMINACIÓN

Con la iluminación definimos de mejor manera como se verán las tomas en las cuales se desplazara nuestra animación.

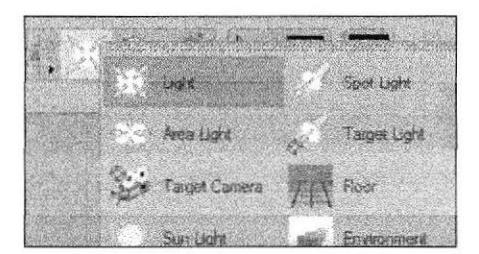

Fig.  $43 -$ Luz

Colocamos las luces una en la parte superior a manera de fofo y el otro va en la parte de atrás del modelado iluminando el sector con sombras para que sirva de rebote de la luz.

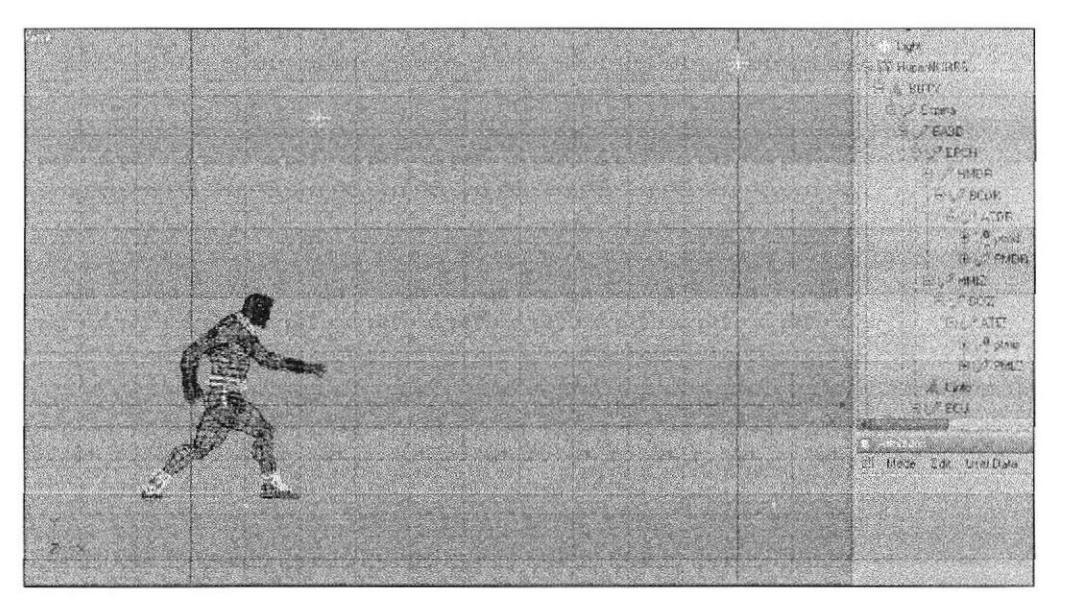

Fig. 44 - Posición de luz

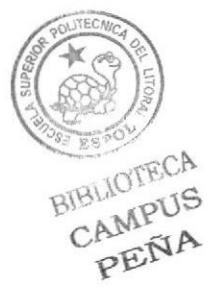

En las propiedades de luces se puede manipular el tipo de luz que será Omni, intensidad 90%, activamos las sombras en Shadows Maps (Soft), La densidad de sombras en 70%.

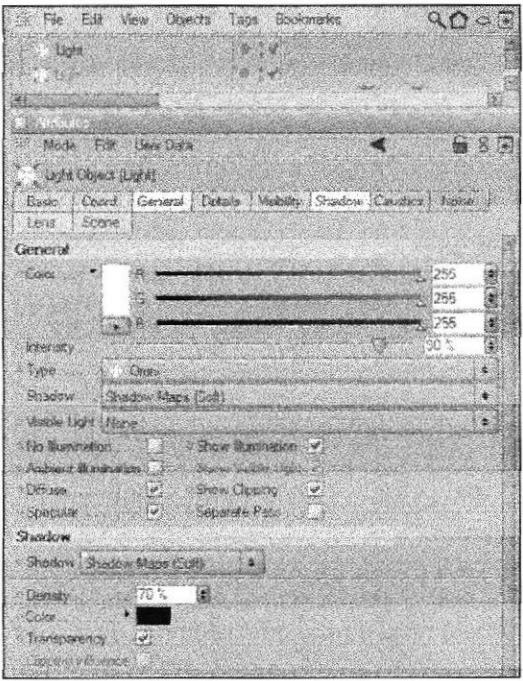

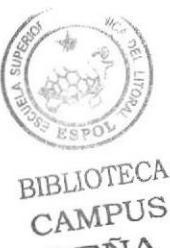

PEÑA

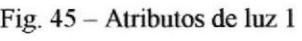

La luz posterior reducir su intensidad en 54% tipo Omni y se desactiva las sombras.

| 720<br>E-dr.                | ylow Cisects                                                 | Tega            | Beckevans                   |               |
|-----------------------------|--------------------------------------------------------------|-----------------|-----------------------------|---------------|
| <b>COUNTY</b>               |                                                              |                 |                             |               |
|                             |                                                              |                 |                             |               |
|                             |                                                              |                 |                             |               |
| <b>Si Mode Edit Use Dan</b> |                                                              |                 |                             | 自 8 同         |
| Light Object (Light)        |                                                              |                 |                             |               |
| Ecoc                        | Control (Serveral / Detaile / Visinitar / Shadow (Cassilian) |                 |                             | <b>Nitski</b> |
| Lens.<br>Scene              |                                                              |                 |                             |               |
| Generate                    |                                                              |                 |                             |               |
| <b>Color</b>                |                                                              |                 |                             | ä<br>255      |
|                             |                                                              |                 |                             | 3<br>255      |
|                             | 濷                                                            |                 |                             | i.<br>365     |
| おおり13円。                     |                                                              |                 |                             | i.            |
| Type.                       | 1.222                                                        |                 |                             | ò.            |
| Shadew 22<br><b>Hore</b>    |                                                              |                 |                             | i 68<br>聚.    |
| Mache Light Mont            |                                                              |                 |                             | 50<br>難       |
|                             |                                                              | Son hamston (v) |                             |               |
| American Businessman Co.    |                                                              |                 | Sister Vacilo Leoni Lettuco |               |
| Can de                      | EV 3                                                         | Shaw L'Espina   |                             |               |
| Specular.                   | $\sim$                                                       | Seperat Fair    |                             |               |
| Shudow                      |                                                              |                 |                             |               |
| Shakow Mane                 |                                                              |                 |                             |               |
| <b>Details</b>              |                                                              |                 |                             |               |
| Cant Louis                  |                                                              |                 |                             |               |
| <b>Sharaparanene</b>        |                                                              |                 |                             |               |
| Closens in Hatchistic       |                                                              |                 |                             |               |
|                             |                                                              |                 |                             |               |

Fig. 46 - Atributos de luz 2

### 6.3.5 HUESOS

Para crea huesos debemos tomar en cuenta que estos deberán tener un orden jerárquico para su correcta utilización. Creamos los huesos utilizando la herramienta "Bone" de CINEMA4D

Empezamos creando los huesos de la columna

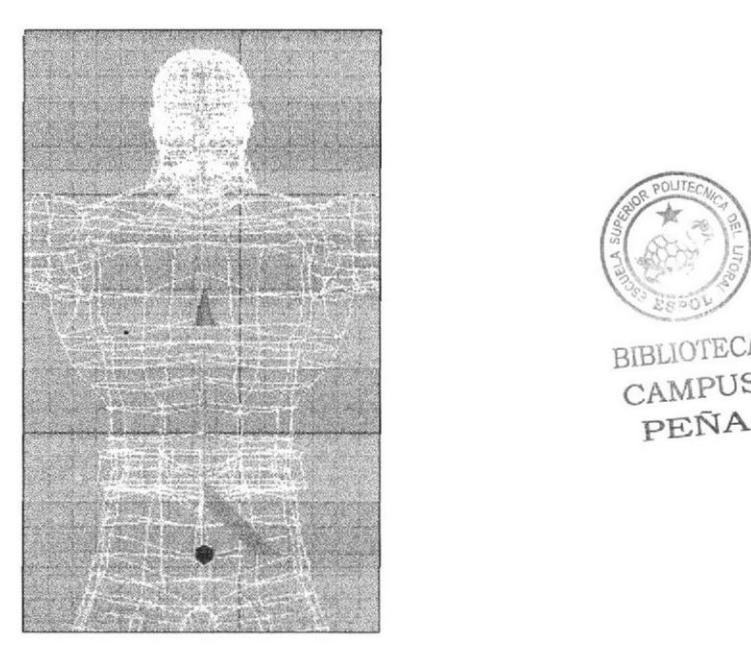

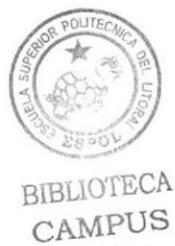

PEÑA

Fig. 47 - Huesos columna

Luego creamos los huesos de los brazos.

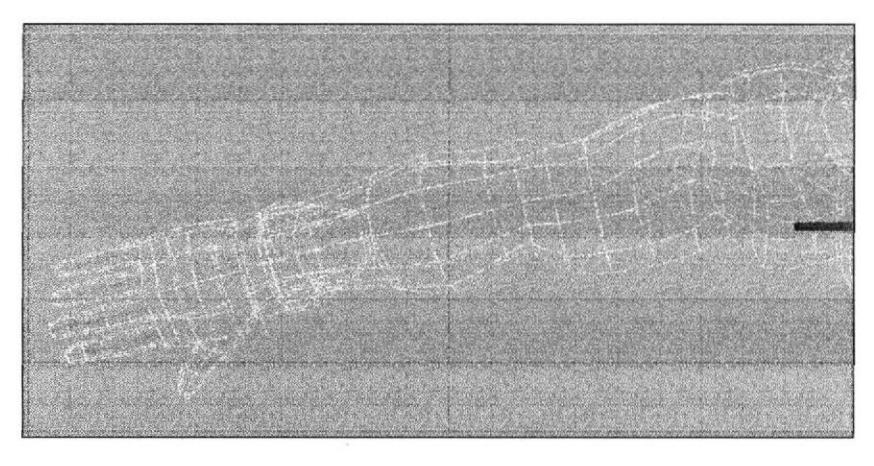

Fig. 48 - huesos brazo

Una vez creado el brazo lo duplicamos para obtener el otro.

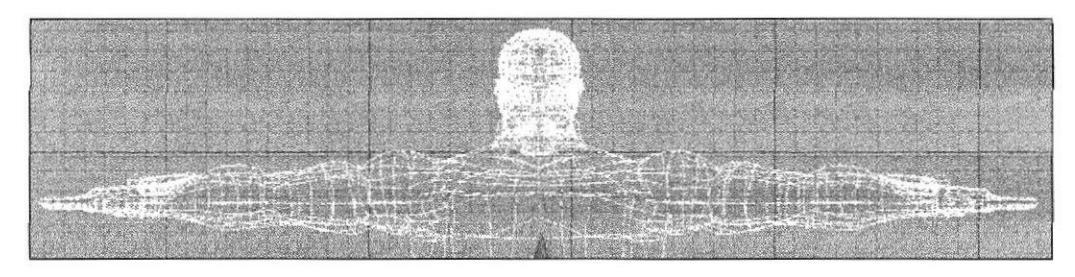

Fig. 49 - Huesos cuerpo

De la misma manera creamos las piernas, una a la ves y luego las duplicamos para obtener la otra pierna.

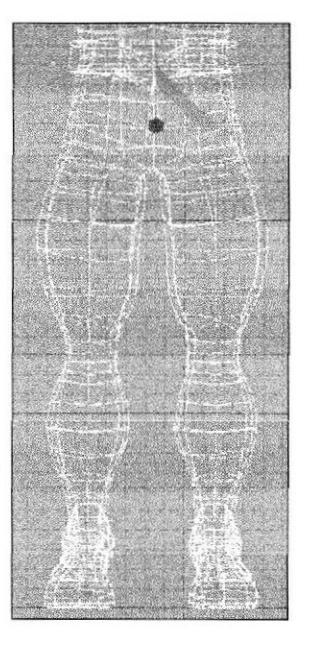

Fig. 50 - Hueso piernas

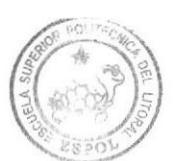

**BIBLIOTECA** CAMPUS PEÑA

Una vez terminada la ubicación de los huesos debemos denominarlos adecuadamente. para saber q hueso pertenece a que parte del cuerpo.

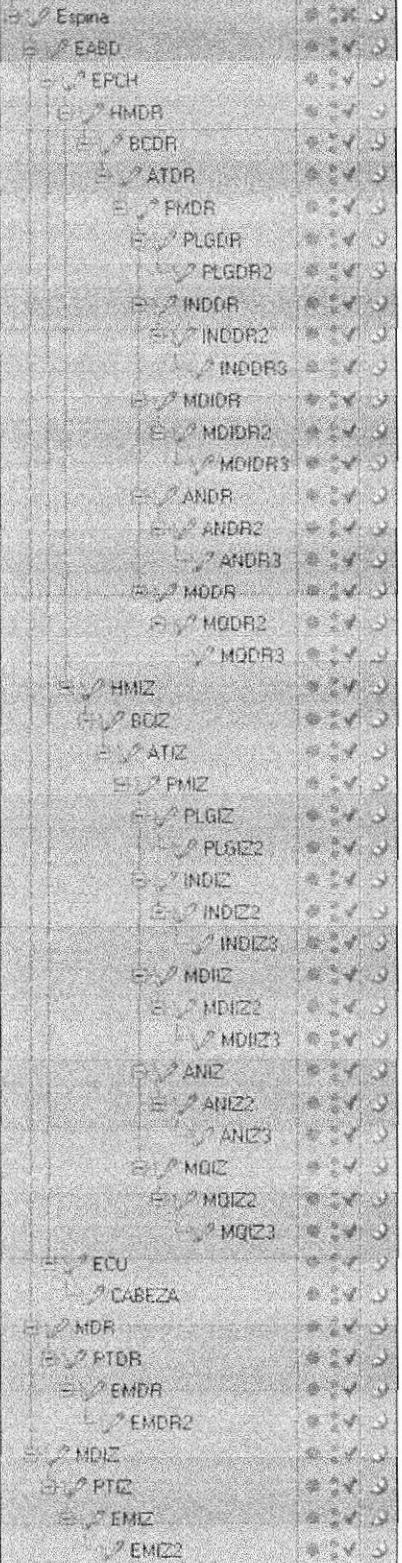

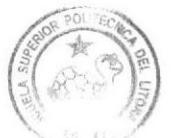

**RIBURY/ROA** CAMPLIS  $\leftarrow$  if  $\mathcal{N}$  is  $\mathcal{N}$ 

Fig. 51 - Orden de huesos

#### 6.3.6 SETEOS

Se trata de frjar los huesos a las partes del modelado que deseamos animar

#### 6.3.6.1 SETEO DE PIERNAS

Se seleccionan los polígonos que va a controlar el hueso con la herramienta de selección de polígonos.

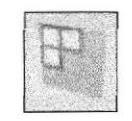

Fig. 52 - Botón herramienta

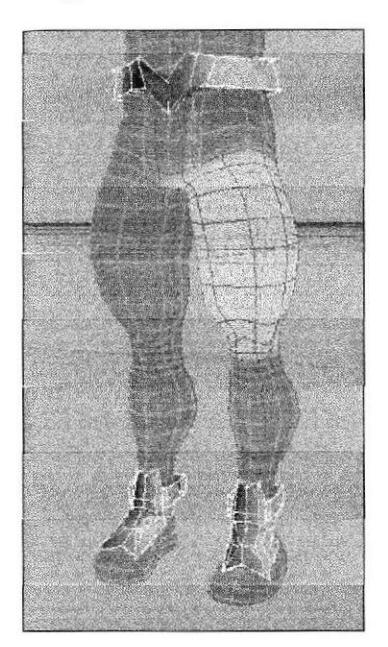

Fig. 53 - Selección de piernas

Luego vamos a Selection y se elige Set Vertex Weight. al 100%

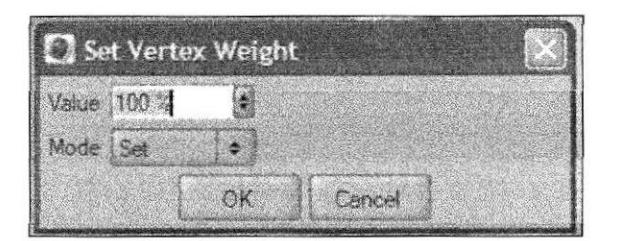

Fig. 54 - ventana de opción

Luego de dar OK la parte seleccionada cambiara de color a amarillo y lo que no estaba seleccionado cambiara a rojo, asi sabremos lo que esta seleccionado.

**film and the political strains of the contract of the contract of the contract of the contract of the contract of the contract of the contract of the contract of the contract of the contract of the contract of the contrac** 

 $CAM<sup>D</sup>13$ PANA

Aparecerá un icono del tag de selección. En las propiedades del tag podremos cambiarle el nombre, en este caso sera "MDR''

| Mode<br>Felt<br>User Dala |  |  |
|---------------------------|--|--|
| <b>Base Tag Inusio)</b>   |  |  |
| <b>Basic Properties</b>   |  |  |
| Name MDR                  |  |  |
| <b>Laws</b>               |  |  |

Fig. 55 - Selección dc Tag

Luego debemos seleccionar el hueso que controla la parte seleccionada y ponerle un tag el cual esta en Tags / Cinema 4D Tags / Restriction. Aparecerá el icono del tag en el hueso.

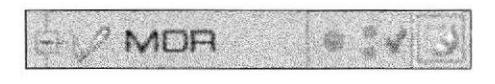

Fig. 56 - Restricción

De esta misma manera por consiguiente continuamos seleccionando todas las partes de la piernza

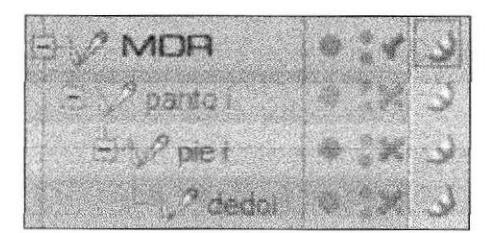

Fig. 57 - Huesos dc piema

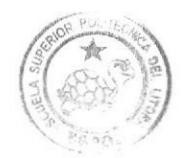

BIBLIOTHY A  $CAMA = 4$  $F E N$   $A$ 

#### **6.3.6.2 SETEO DE CUERPO**

Utilizamos el mismo proceso que en las piernas, para setear la parte superior del torso.

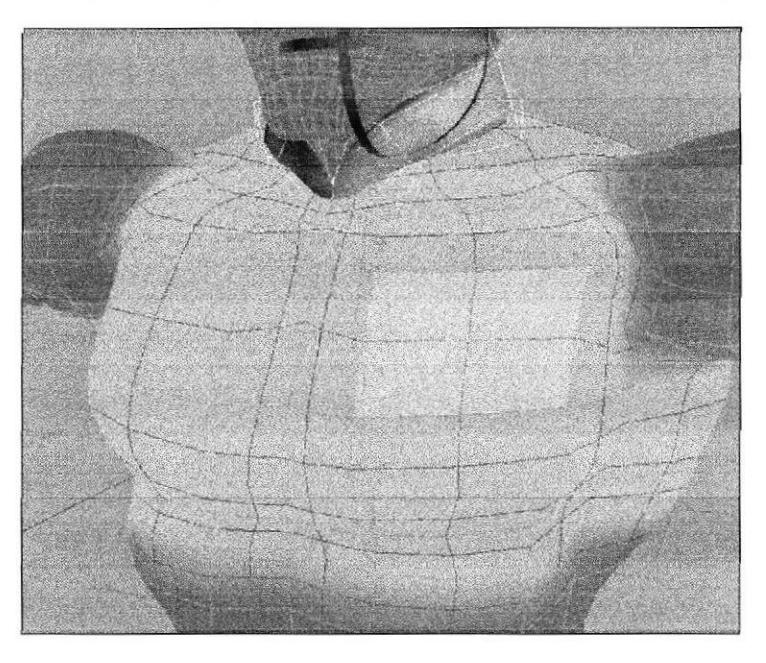

Fig. 58 - Selección de cuerpo

#### **6.3.6.3 SETEO DE CABEZA**

Continuamos con e mismo procedimiento explicado anteriormente.

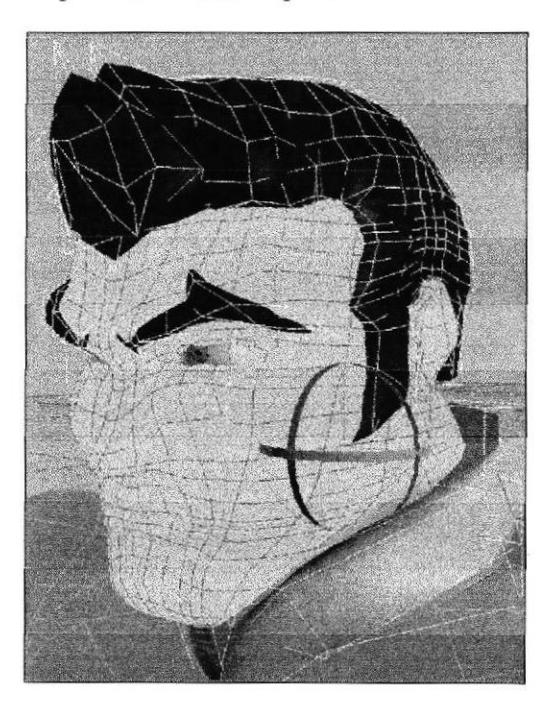

Fig. 59 - Selección de cabeza

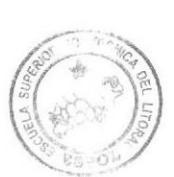

**BIBLIOTECA CAMPUS** PENA

#### 6.3.6.4 SETEO DE BRAZOS

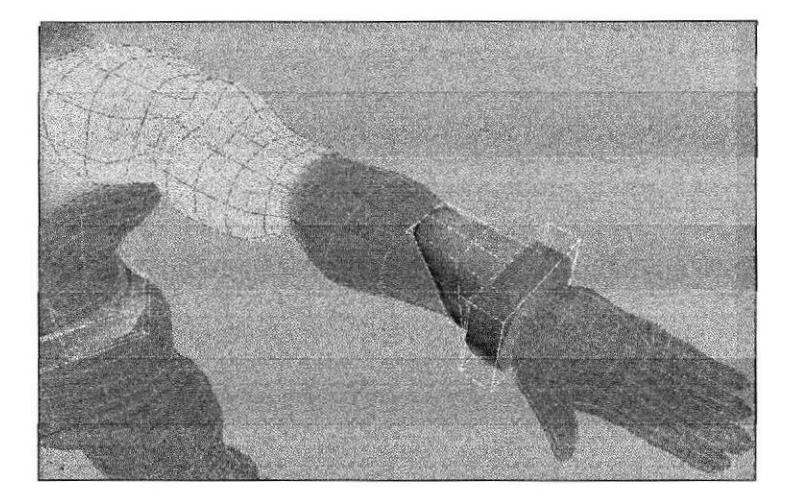

Usamos el mismo procedimiento planteado anteriormente.

Fig. 60 - selección de brazo

El detalle que apreciamos en esta figura como es el que vemos en la muñeca esta incluido dentro del hueso respectivo.

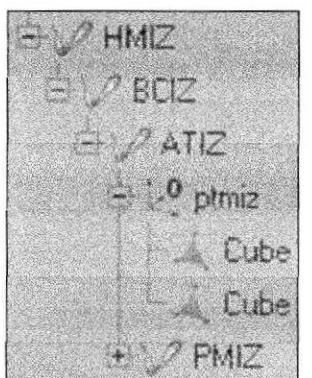

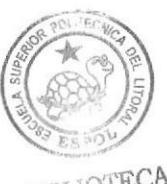

 $BIBV01ECT$ CAMPUS<br>PEÑA

Fig. 6l - ubicación de los detalles

Una vez que tenemos los huesos listos y en un orden jerárquico adecuado vamos a: Character / Soft IK / Bones / Fix Bones. Nos preguntara si deseamos incluir todos los huesos y damos click en Yes.

| herecter Dynamics MoGraph Hair Render<br>and the second contract of the second second second second second second second second second second second second second second second second second second second second second second second second second second second se |                                        |
|----------------------------------------------------------------------------------------------------|----------------------------------------|
| Soft IK / Bones                                                                                                    | anno di avvenime consid<br><b>Bore</b> |
| Conversion                                                                                                    |                                        |
| <b>Cloth Nurbs</b>                                                                                                    | Le Fox Bones<br><b>W</b> Reset Bones   |
| <b>B</b> Cache Tool                                                                                                    |                                        |

Fig. 62 - Lbicación de ñx bones

### **6.3.7 ANIMACIÓN**

La animación esta dividida en dos partes, 1era. Parte caminata y 2da. Parte la acción que el personaje realizara.

#### **6.3.7.1 ANIMACION DE MOVIMIENTOS**

Una vez realizado este procedimiento de colocar los huesos podemos empezar con la animación de nuestro personaje.

Abrimos la línea del tiempo (Timeline) que se encuentra en Windows

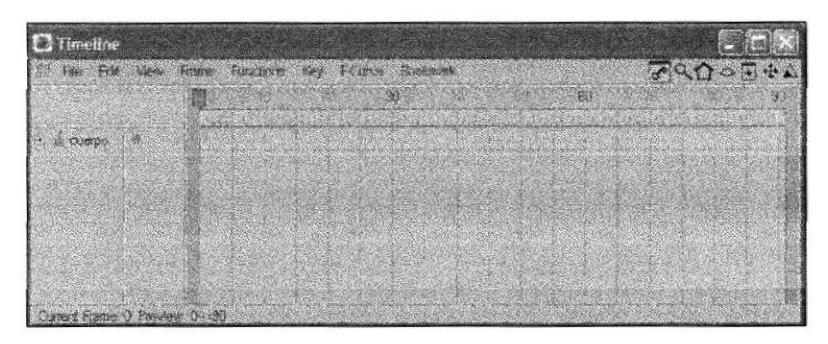

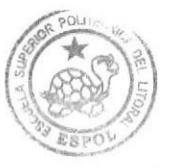

BIBLIOTECA CAMPUS PEÑA

Fig. 63 - Timeline

Para animar un movimiento empezamos seleccionando la extremidad a desplazar y un frame especifico desde donde partirá la animación.

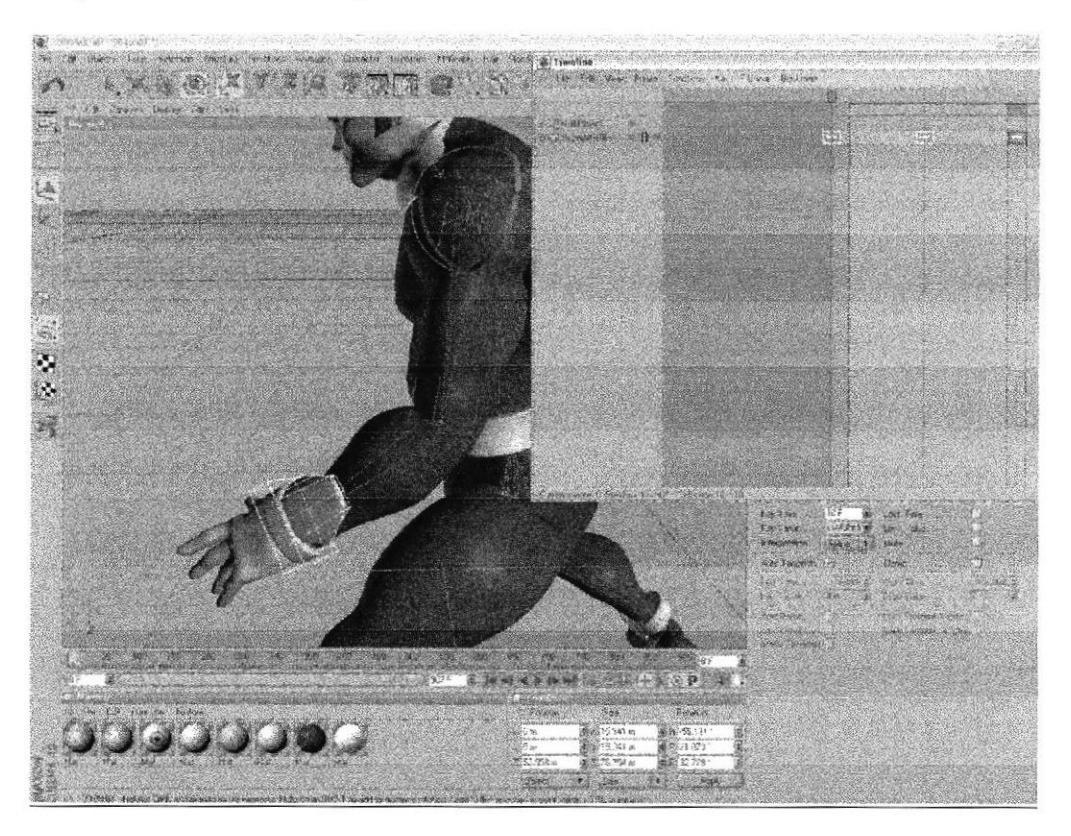

Fig. 64 - Animación con timeline 1

A continuación seleccionamos el frame donde se desplazara el brazo y realizamos el movimiento deseamos y luego usamos el botón de grabar (Fig. 68 ) para salvar el movimiento,

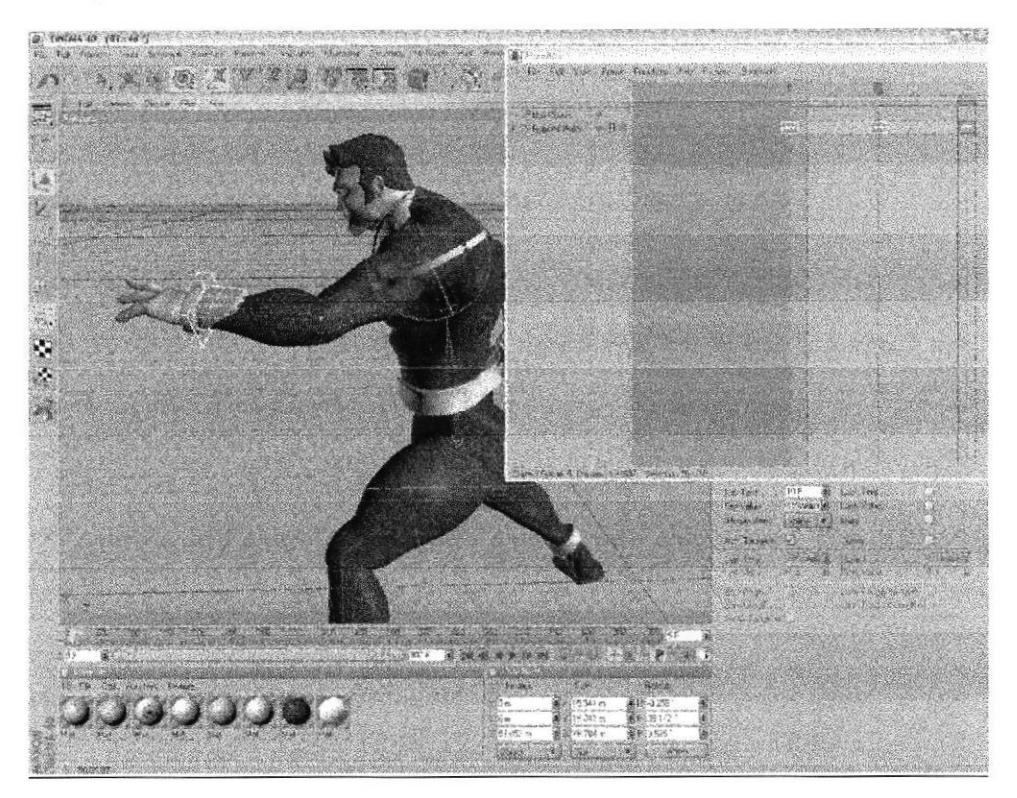

Fig. 65 - Animación con timeline 2

Aquí hemos realizado la culminación del movimiento.

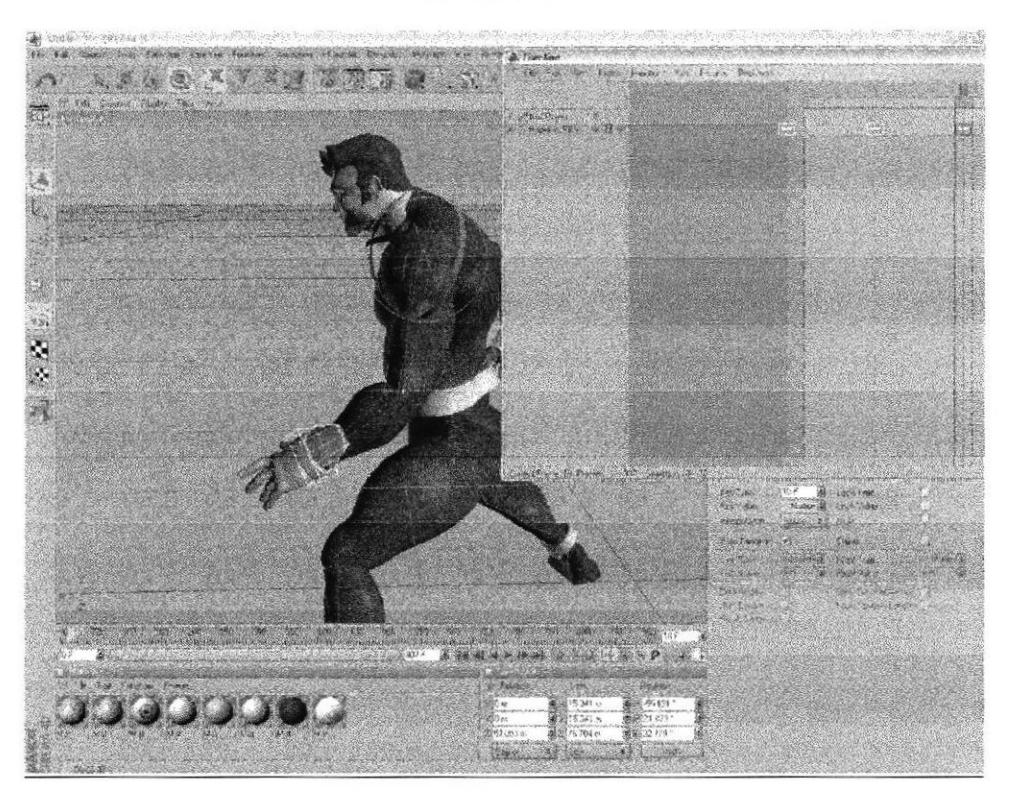

Fig. 66 - Animación con timeline 3

Luego damos la postura inicial e la animación la cual empezara desde el frame

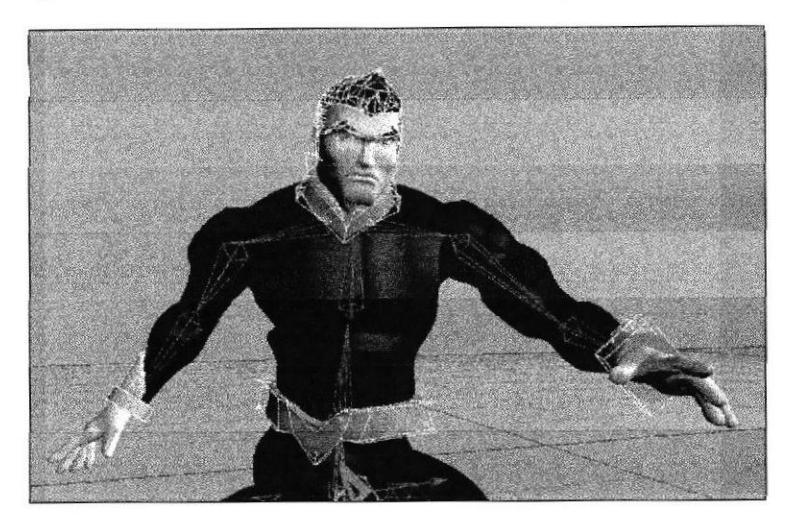

Fig. 67 - Pose inicial

Luego utilizamos las herramientas que sirven para grabar los movimientos que realice nuestro personaje en el "TIMELINE'.

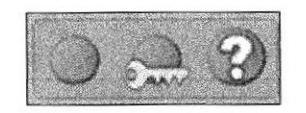

Fig. 68 - Botón rccord de timcline

El personaje fue Animado utilizando movimientos de rotación en cada hueso

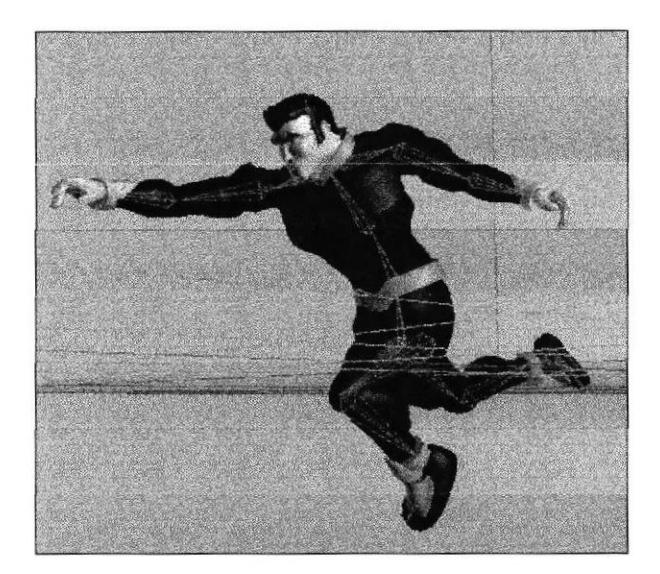

Fig. 69 - Personaje animado con bones

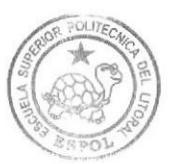

BIBLIOTECA CAMPUS PENA

#### **6.3.7.2 GESTOS**

Para la animación de los gestos del rostro se utilizara el tag de animación Morph.

Primero se selecciona el objeto y se le pone el tag Morph que se encuentra en Tags luego en Character Tags y después en Morp.

| View Objects          | Fattally Bookmarks                |    |
|-----------------------|-----------------------------------|----|
|                       | CINEMA 4D Tags                    |    |
| <b>R</b> Constraint   | Character Tage                    | ī. |
| <b>Chiver</b>         | Clothilde Tags                    |    |
| $\sim$ 1K             | Dynamica Tags                     |    |
| IK Spime              | Hat Tags:                         |    |
| MOCCA IK              | MoCraph Tage                      | ×  |
| <b>MARITING</b>       | Sketch Tagu                       |    |
| I Poschhen            | Cour Team Deldes                  |    |
| Qualenvon             | Select Identical Chec Tags        |    |
| <b>C. Retarget</b>    | <b>Connecte UNIN Corp. Academ</b> |    |
| Tension               |                                   |    |
| <b>Maual Selector</b> | <b>Abel of ATAN Copyright</b>     |    |
| <b>Weight</b>         | Frio Como                         |    |
|                       | Pete Meste                        |    |
|                       | <b>Et to be going</b>             |    |
|                       | Alam To There And                 |    |
|                       | in.<br>Adapt to World Asia.       |    |
|                       | ł.<br>Adapt to Mew                |    |
|                       | 22 Million registraturby          |    |
|                       | May ledingto                      |    |

Fig. 70 - Atributos Morph 1

En los atributos de Morph encontraremos q hay dos Mophs. Base Morph que es el original y Morph Target que es el gesto que se va a crear. Seleccionando Morh Target se modifica el modelado para que tenga el gesto deseado.

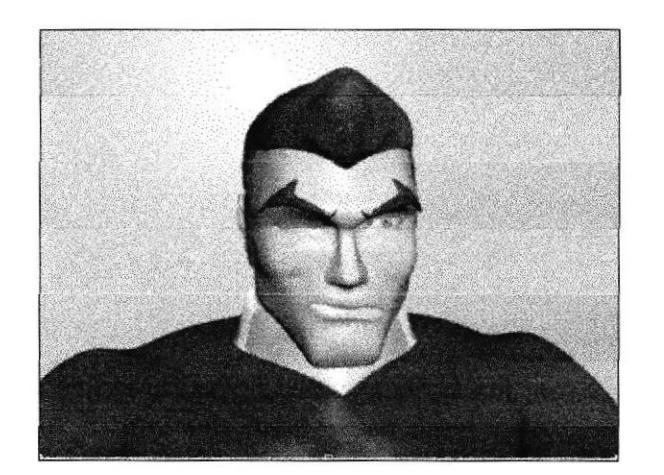

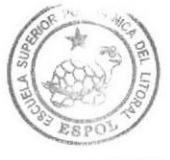

**BIBLIOTECA** CAMPUS PEÑA

Fig. 71 - Gesto

Solo se debe mover por medio de puntos o de los polígonos, se debe tener en cuento que Morph solo sirve para polígonos mas no para huesos.

Una vez hechos todos los gestos se cambia de modo de Edit a Animate para poder realizar la animación., se adelanta la línea del tiempo y se eleva el controlador del Morph hasta el porcentaje deseado pero se deberá retroceder la aguja desde donde se desea que comience.

| Mode Edit User Data       |                |                  |                  |
|---------------------------|----------------|------------------|------------------|
| Morph Tag (cuerpo Morphs) |                |                  |                  |
| Basic Tag                 |                |                  |                  |
| <b>Tag Properties</b>     |                |                  |                  |
| Mode C Edit @ Arimate     | <b>Refresh</b> | FLA Refresh Mode |                  |
| cela anba                 |                |                  | 0%<br>÷          |
| boca poco abierta         |                |                  | ě<br>0 x         |
| boca abierta<br>k.S       |                |                  | 02               |
| asustado                  |                |                  | es<br>M<br>100 % |
| feaz.                     |                |                  | i.<br>$0\%$      |
| triste                    |                |                  | 作奖<br>÷          |
| <b>kabrero</b>            |                |                  | Ð<br>0<br>笠      |

Fig. 72 - Atributos Morph 2

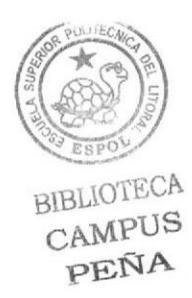

#### 6.4 POST PRODUCCIÓN

La edición de toda tomas de la animación se la realizo en Adobe After Effects

#### 6.4.1EDICIÓN

La edición de las tomas se las realiza en After Effects Pro. Cuando abrimos el programa nos aparece una ventana que nos dice si queremos crear un proyecto nuevo o abrir un proyecto. En este caso damos clic en New Project.

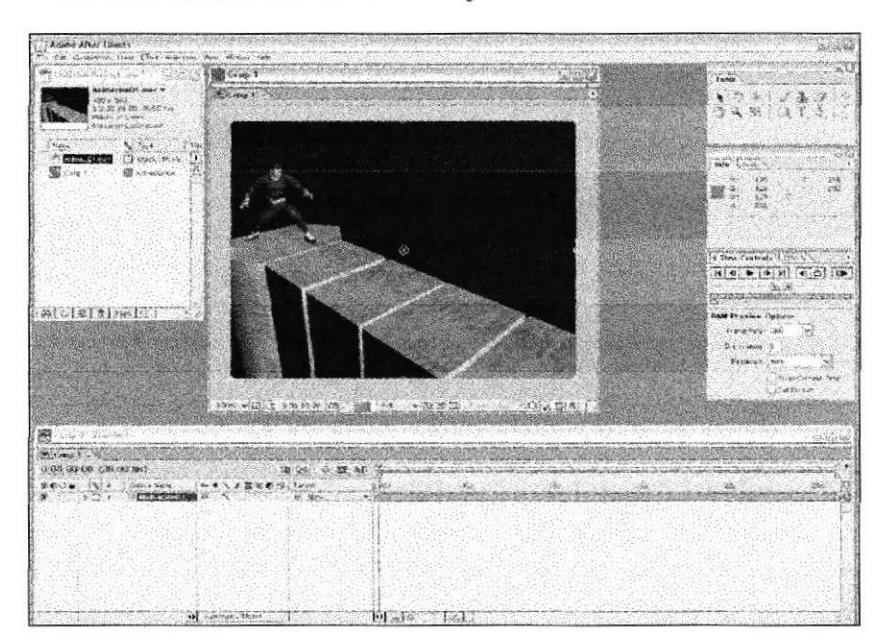

Fig.  $73$  – Importar videos

En esta barra de herramientas manipularemos la edición del video uniendo las tomas.

| 编                                       |             |                                                                                                    |  |
|-----------------------------------------|-------------|----------------------------------------------------------------------------------------------------|--|
| <b>SALES COMPANY</b>                    |             |                                                                                                    |  |
| 31:00:00.00 (30.00.03)                  | 第2章 4 篇     | <b>The main and the contract of the contract of the contract of the contract of the contract of the contract of</b> |  |
| <b>OF A / ENE Direct</b><br>Searca Name |             |                                                                                                    |  |
|                                         |             |                                                                                                    |  |
|                                         | $-$<br>$-1$ | $\sim$<br>$\cdots$<br>$\cdots$                                                                                      |  |

Fig. 74 - Timeline Alter effects

En esta ventana daremos las opciones para salvar el proyecto

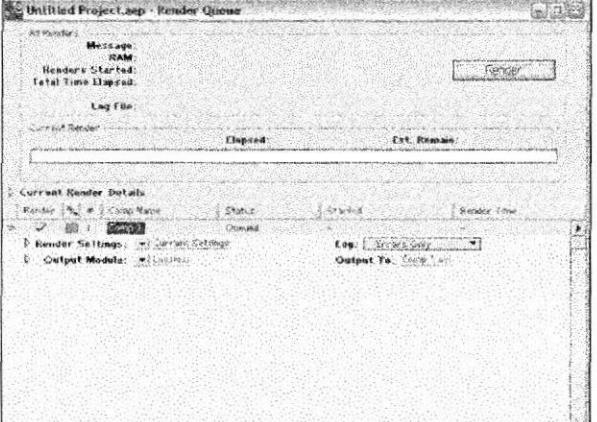

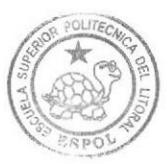

BIRLIOTECA CAMPUS<br>PEÑA

Fig. 75 - Edición e video

- 21

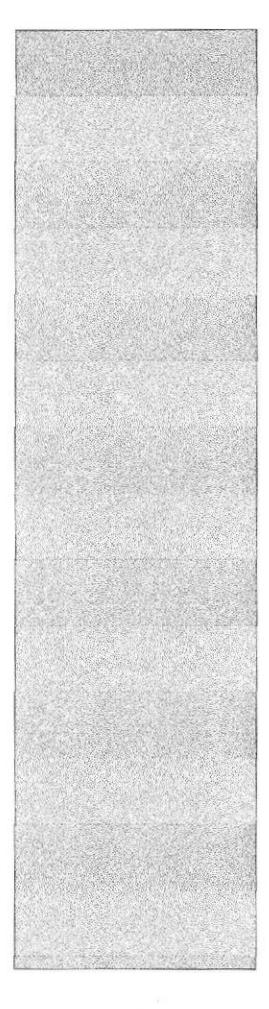

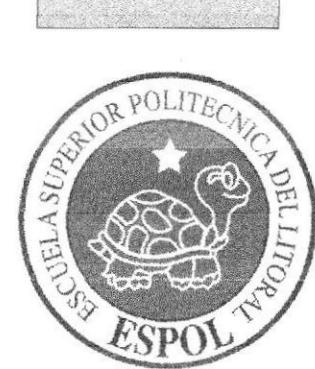

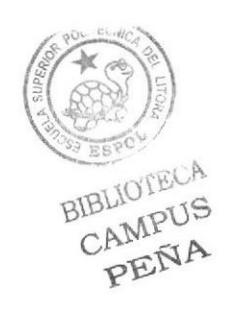

## **CAPÍTULO 7<br>CONCLUSIONES**

### 7. CONCLUSIONES

#### 7.1 CONCLUSIONES

Me he valido de todo o aprendido durante mis estudios en ESPOL desde mis inicios hasta el tópico de graduación el cual fue el ultimo de mis aprendizajes recibidos en esta entidad educativa a mas de mi forma particular de trabajo mediante la cual desarrolle mi proyecto de manera individual poniendo en practica todos y cada de los conocimientos mencionados y recibidos durante la Tecnología de Diseño Grafico.

#### 7.2 RECOMENDACIONES

Es necesario que para un proyecto de tal magnitud seria lo ideal que la escuela de diseño EDCOM posea mas y mejores maquinas (CPU) acordes a las necesidades de dicho proyecto, además de que fue muy complicado recibir las dos clases a la vez, seria mejor recibir Desarrollo de personajes en primera instancia, para luego con el personaje ya aprobado poder ponerlo en practica con los ejercicios y actividades efectuadas en la etapa de animación y modelado en 3D.

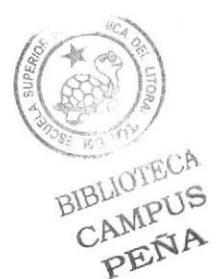

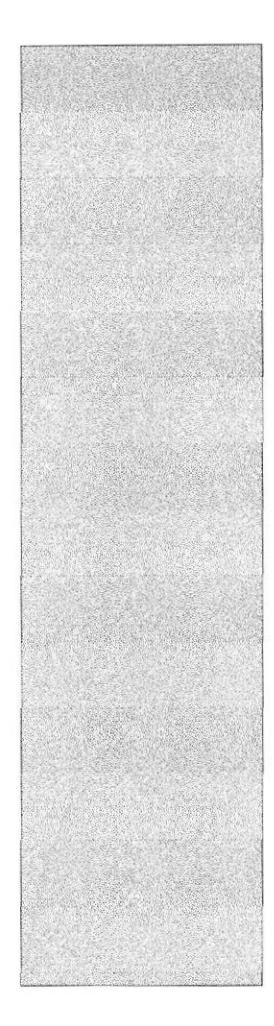

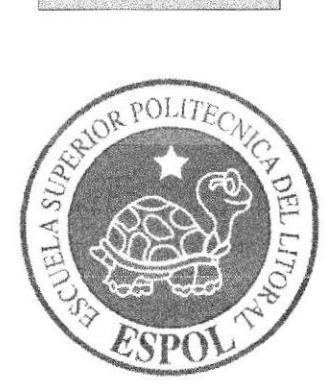

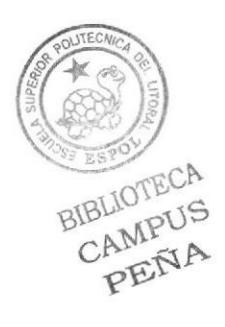

## **CAPÍTULO 8**<br>BIBLIOGRAFÍA

### **8. BIBLIOGRAFIA**

Para el desarrollo de este proyecto se tomo como referencia ciertas directrices las cuales guiaron el proceso creativo del mismo.

Metal Gear Solid (Video Juego de KONAMI)

Supeman

Ilustraciones de: Ed McGuiness y Joe Madureira

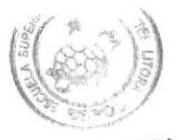

BIBLIOTECA CAMPUS PEÑA